## **Οδηγός Χρήστη Dell E2318Η Dell E2318HN Dell E2318HX Dell E2318HR**

Ρυθμιστικό μοντέλο: E2318Hf / E2318HNf

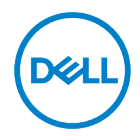

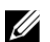

ΣΗΜΕΙΩΣΗ: Η ΣΗΜΕΙΩΣΗ υποδεικνύει σημαντικές πληροφορίες που σας βοηθούν να κάνετε καλύτερη χρήση του υπολογιστή σας.

- $\triangle$ ΠΡΟΣΟΧΗ: Η ένδειξη ΠΡΟΣΟΧΗ υποδηλώνει πιθανή ζημιά στο υλισμικό ή απώλεια δεδομένων εάν δεν ακολουθούνται οι οδηγίες.
- $\wedge$ ΠΡΟΕΙΔΟΠΟΙΗΣΗ: Η ένδειξη ΠΡΟΕΙΔΟΠΟΙΗΣΗ υποδηλώνει πιθανές ζημιές σε περιουσία, τραυματισμούς ή θάνατο.

Πνευματικά δικαιώματα © 2017 - 2020 Dell Inc. Με επιφύλαξη παντός δικαιώματος.

Οι πληροφορίες σε αυτό το έγγραφο υπόκεινται σε αλλαγές χωρίς προειδοποίηση. Απαγορεύεται αυστηρά η αναπαραγωγή αυτών των υλικών με οποιονδήποτε τρόπο χωρίς τη γραπτή άδεια της Dell Inc.

Εμπορικά σήματα που χρησιμοποιούνται σε αυτό το κείμενο: Το σήμα Dell™ και το λογότυπο DELL είναι εμπορικά σήματα της Dell Inc. Τα σήματα Microsoft® , Windows® , και το λογότυπο του κουμπιού έναρξης των Windows είναι εμπορικά σήματα ή σήματα κατατεθέντα της Microsoft Corporation στις Ηνωμένες Πολιτείες ή/και σε άλλες χώρες.

Άλλα εμπορικά σήματα και εμπορικές ονομασίες μπορούν να χρησιμοποιηθούν σε αυτό το έγγραφο και θα αναφέρονται είτε στις οντότητες που διεκδικούν τα σήματα και τα ονόματα ή στα προϊόντα τους. Η Dell Inc. αποποιείται κάθε ιδιοκτησιακό ενδιαφέρον για εμπορικά σήματα και εμπορικές ονομασίες εκτός από τα δικά της.

2020 - 12 Αναθ. Α04

# <span id="page-2-0"></span>**Περιεχόμενα**

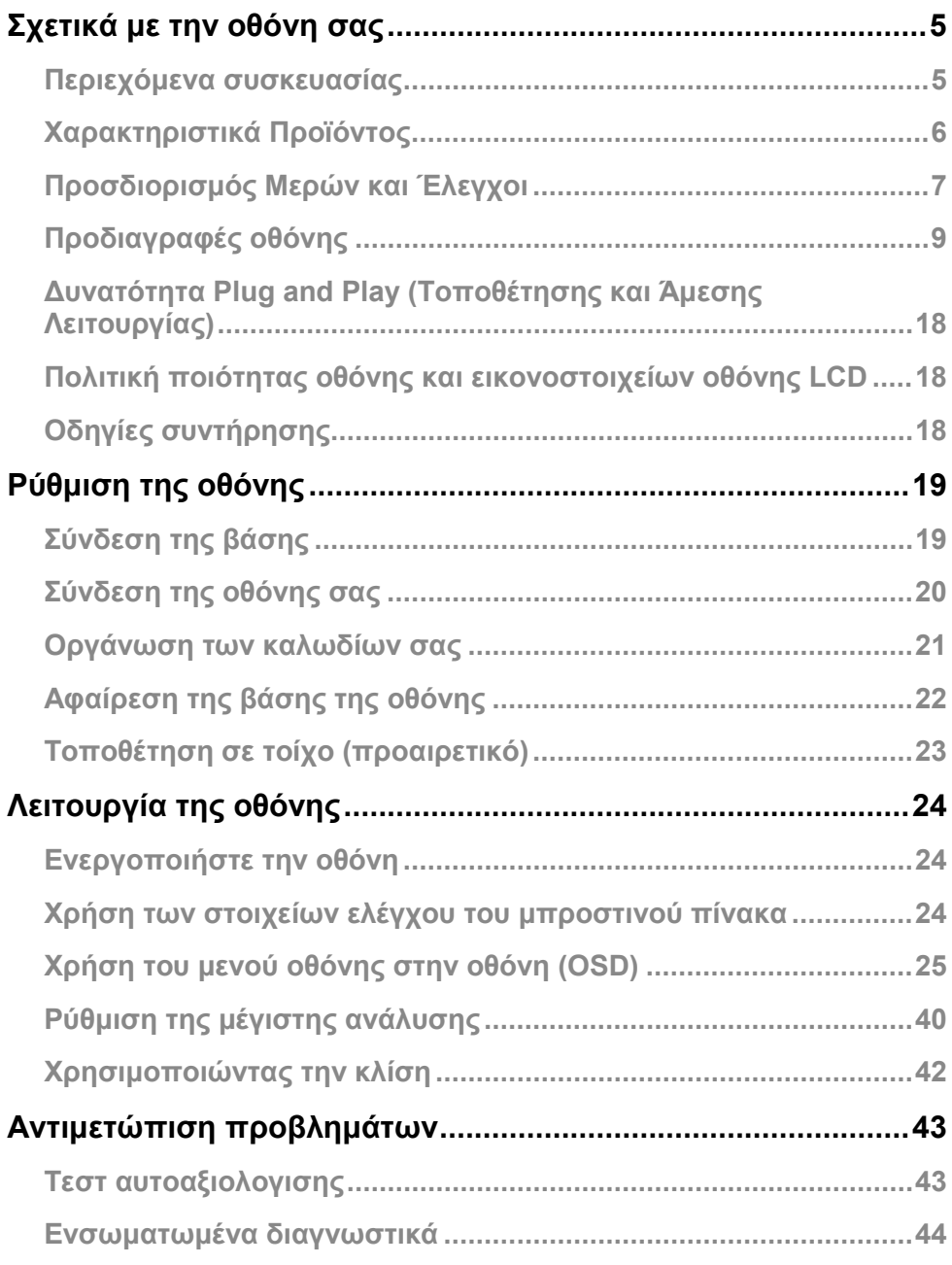

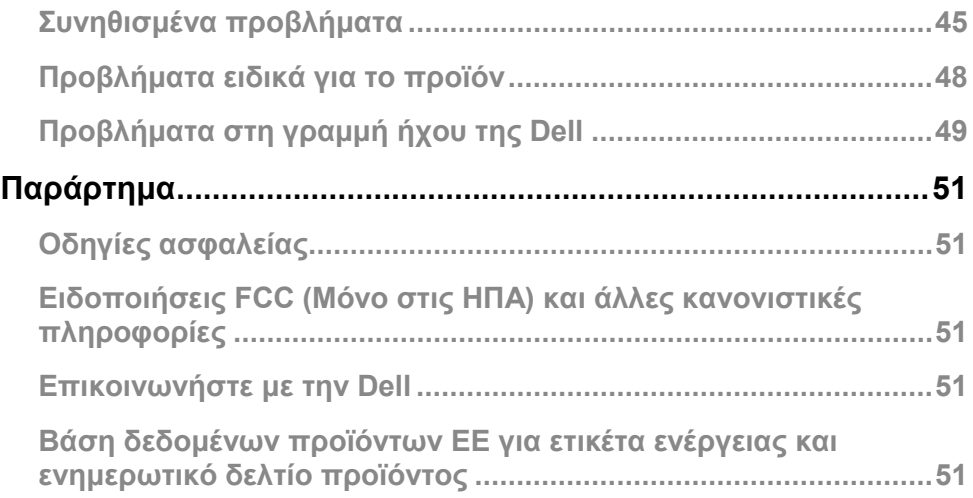

## <span id="page-4-0"></span>**Σχετικά με την οθόνη σας**

### <span id="page-4-1"></span>**Περιεχόμενα συσκευασίας**

Η οθόνη σας αποστέλλεται με όλα τα εξαρτήματα που εμφανίζονται παρακάτω. Βεβαιωθείτε ότι έχετε λάβει όλα τα εξαρτήματα και απευθυνθείτε στο **[Επικοινωνήστε με την Dell](#page-50-3)** εάν λείπει κάτι.

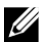

**ΣΗΜΕΙΩΣΗ:** Ορισμένα αντικείμενα ενδέχεται να είναι προαιρετικά και ενδέχεται να μην αποσταλούν με την οθόνη σας. Ορισμένες δυνατότητες ή μέσα ενδέχεται να μην είναι διαθέσιμα σε ορισμένες χώρες.

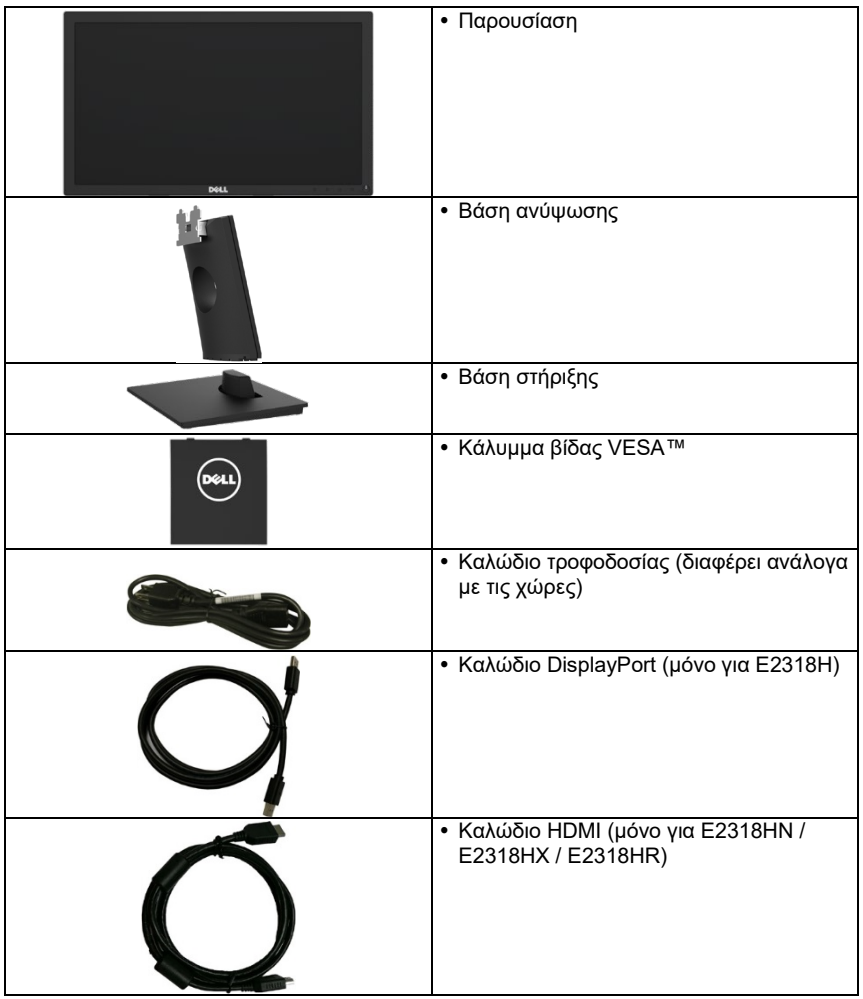

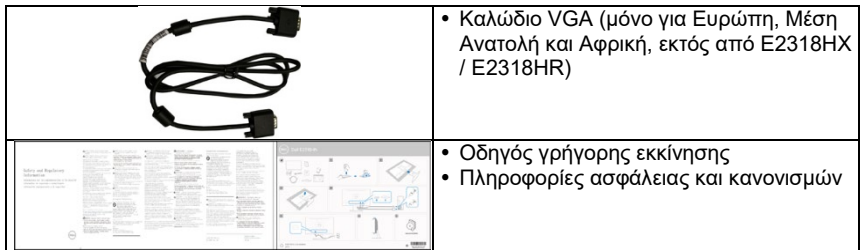

### <span id="page-5-0"></span>**Χαρακτηριστικά Προϊόντος**

Η επίπεδη οθόνη Dell E2318H / E2318HN / E2318HX / E2318HR διαθέτει ενεργή μήτρα, τρανζίστορ λεπτής μεμβράνης, οθόνη υγρών κρυστάλλων και οπίσθιο φωτισμό LED.

Τα χαρακτηριστικά της οθόνης περιλαμβάνουν:

- **E2318H / E2318HN / E2318HX / E2318HR**: Διαγώνιο μέγεθος εικόνας 58,42 εκατοστά (23,0 ίντσες), ανάλυση 1920 x 1080, καθώς και υποστήριξη πλήρους οθόνης για χαμηλότερες αναλύσεις.
- Δυνατότητα ρύθμισης κλίσης.
- Αφαιρούμενο βάθρο και Video Electronics Standards Association (VESA) 100 mm οπές στερέωσης για εύκαμπτες λύσεις στερέωσης.
- Δυνατότητα σύνδεσης και αναπαραγωγής εάν υποστηρίζεται από το σύστημά σας.
- Προσαρμογές στην οθόνη (OSD) για ευκολία ρύθμισης και βελτιστοποίηση οθόνης.
- Πιστοποιημένο με ENERGY STAR.
- Υποδοχή κλειδαριάς ασφαλείας.
- Ικανότητα διαχείρισης περιουσιακών στοιχείων.
- Το EPEAT (Ηλεκτρονικό Εργαλείο Περιβαλλοντικής Αξιολόγησης) καταχωρήθηκε όπου ισχύει. Η εγγραφή EPEAT (Ηλεκτρονικό Εργαλείο Περιβαλλοντικής Αξιολόγησης) διαφέρει ανά χώρα. Ανατρέξτε στη διεύθυνσ[η https://www.epeat.net](https://www.epeat.net/) για την κατάσταση εγγραφής ανά χώρα.
- CECP (για την Κίνα).
- Συμβατό με RoHS.
- Επικυρωμένες οθόνες TCO.
- Το Energy Gauge δείχνει το επίπεδο ενέργειας που καταναλώνεται από την οθόνη σε πραγματικό χρόνο.
- Βελτιστοποιήστε την άνεση των ματιών με μια οθόνη χωρίς τρεμόπαιγμα.
- Τα πιθανά μακροπρόθεσμα αποτελέσματα της εκπομπής μπλε φωτός από την οθόνη μπορεί να προκαλέσουν βλάβη στα μάτια, συμπεριλαμβανομένης της κόπωσης των ματιών ή της ψηφιακής καταπόνησης των ματιών. Η λειτουργία ComfortView έχει σχεδιαστεί για να μειώσει την ποσότητα του μπλε φωτός που εκπέμπεται από την οθόνη για τη βελτιστοποίηση της άνεσης των ματιών.

## <span id="page-6-0"></span>**Προσδιορισμός Μερών και Έλεγχοι**

Εμπρόσθια όψη

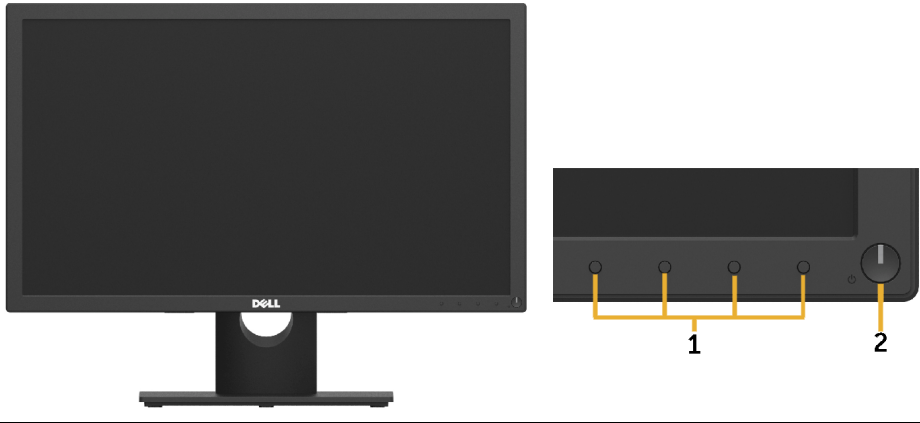

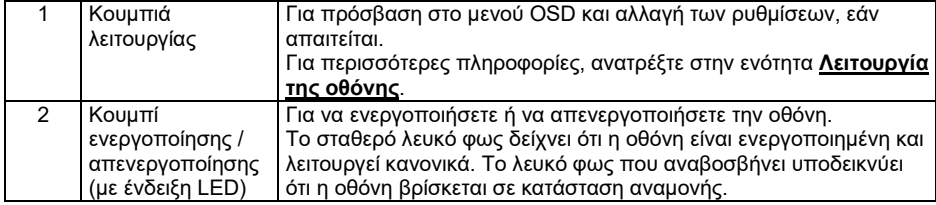

### **Πίσω όψη**

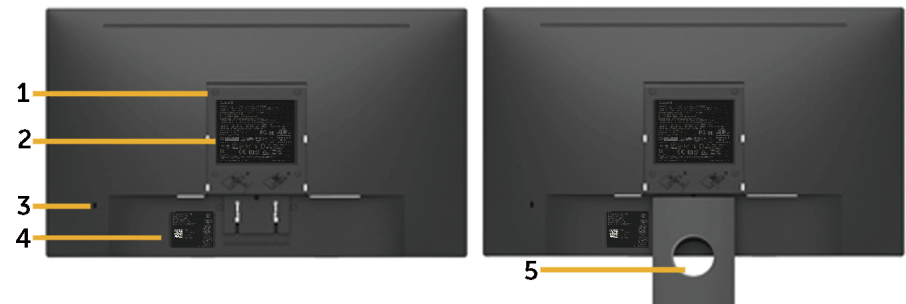

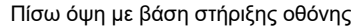

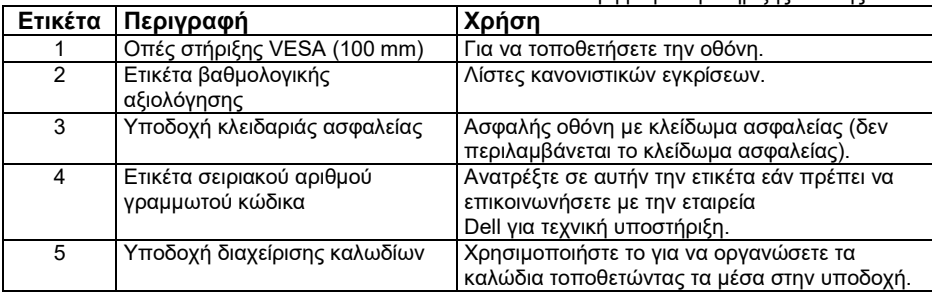

### **Πλαϊνή όψη**

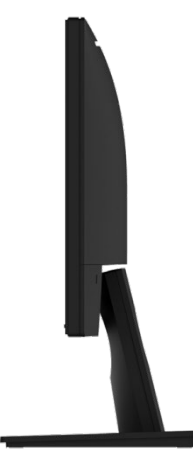

Σωστή πλευρά **Κάτοψη Ε2318Η:**

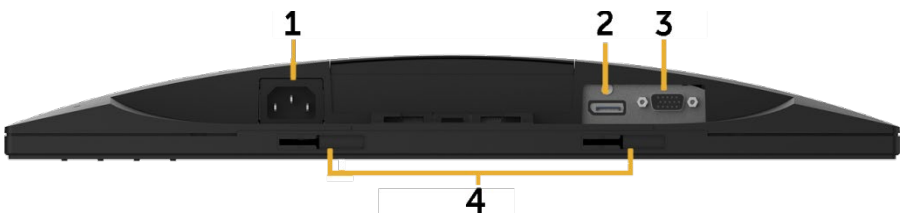

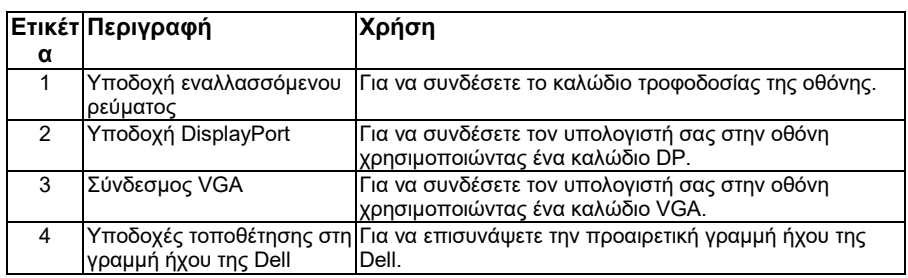

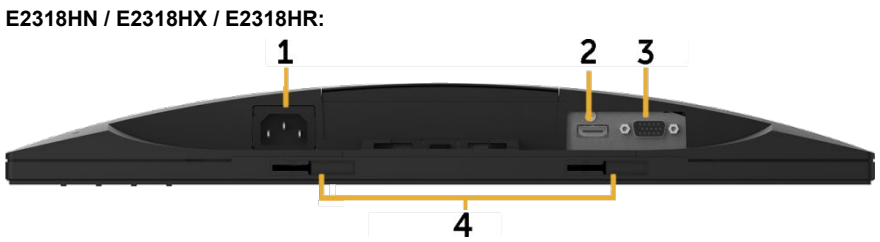

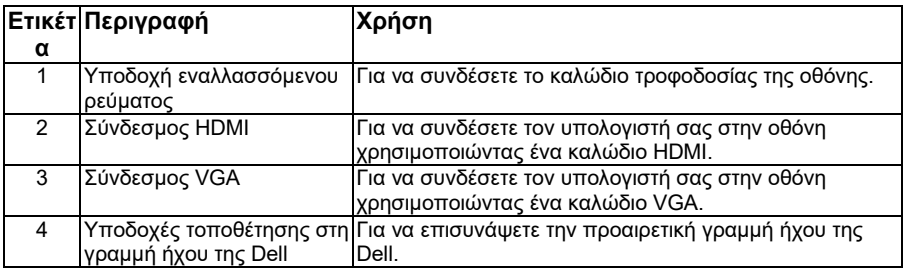

## <span id="page-8-0"></span>**Προδιαγραφές οθόνης**

### **Προδιαγραφές επίπεδης οθόνης**

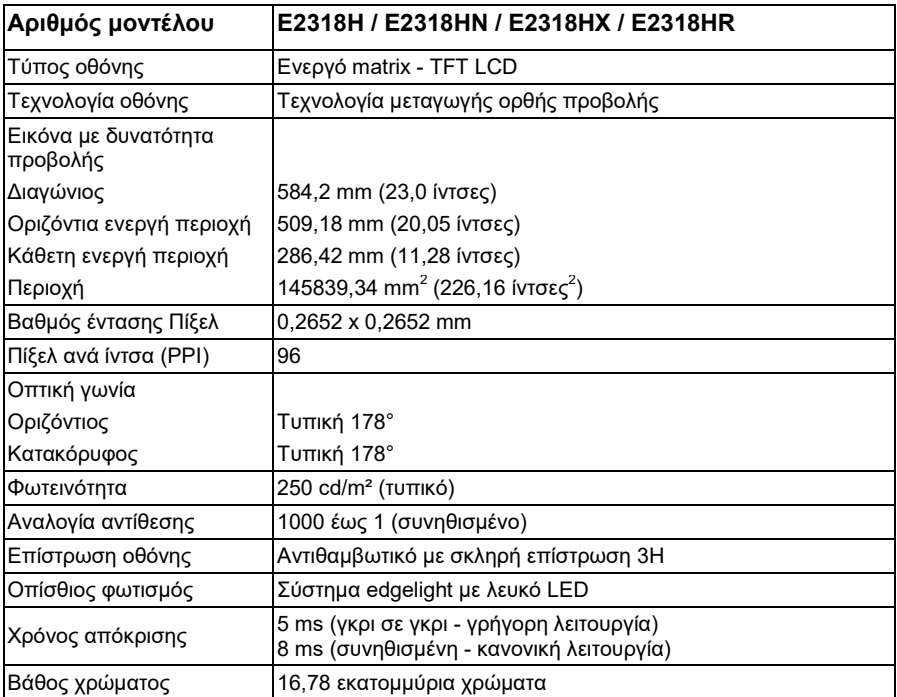

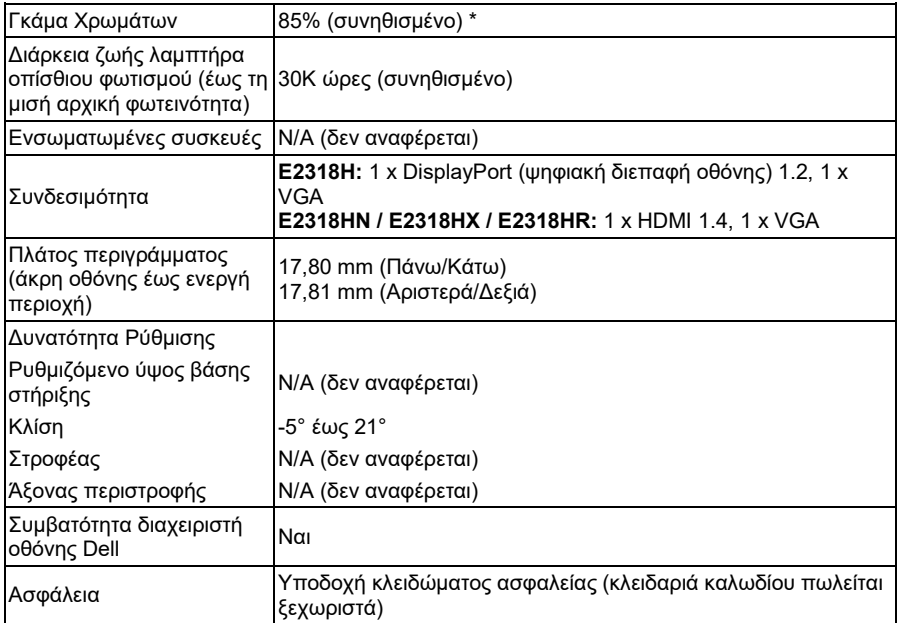

\* Η χρωματική γκάμα E2318H / E2318HN / E2318HX / E2318HR (συνηθισμένη) βασίζεται στα πρότυπα δοκιμής CIE1976 (85%) και CIE1931 (72%).

### **Προδιαγραφές ανάλυσης**

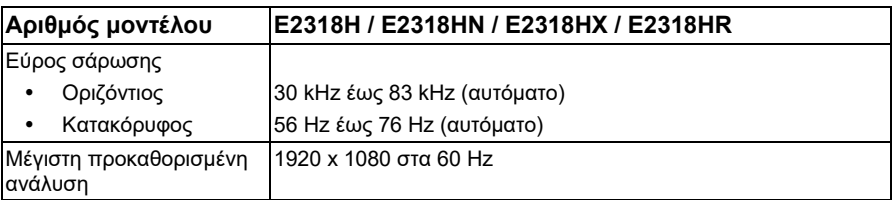

### **Υποστηριζόμενες λειτουργίες βίντεο**

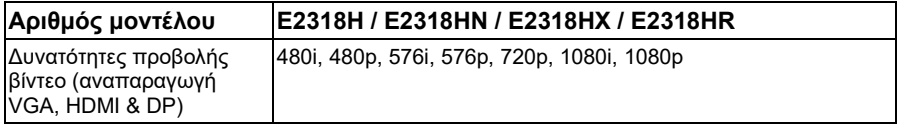

### **Προεπιλεγμένες λειτουργίες προβολής**

Στον παρακάτω πίνακα παρατίθενται οι προκαθορισμένες λειτουργίες για τις οποίες η Dell εγγυάται το μέγεθος και το κεντράρισμα της εικόνας:

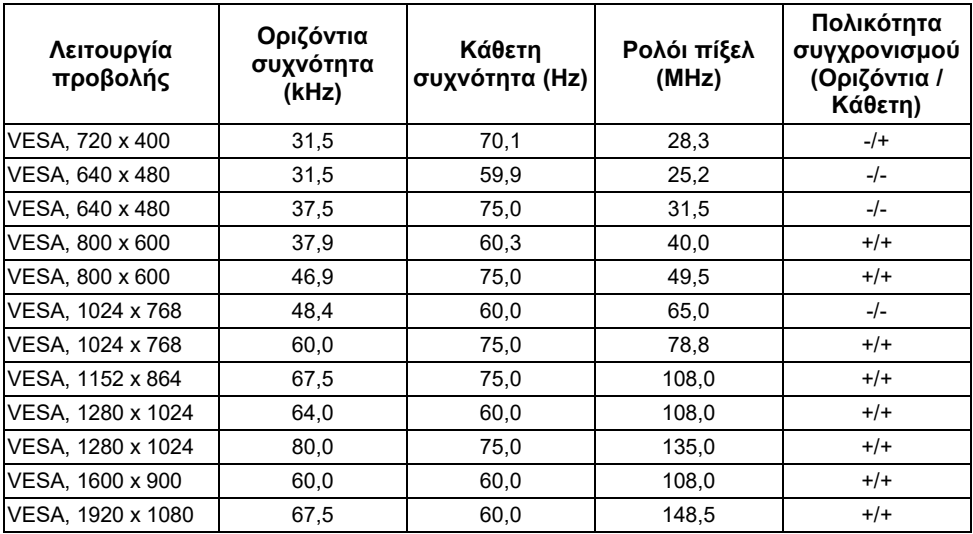

### **Ηλεκτρικές προδιαγραφές**

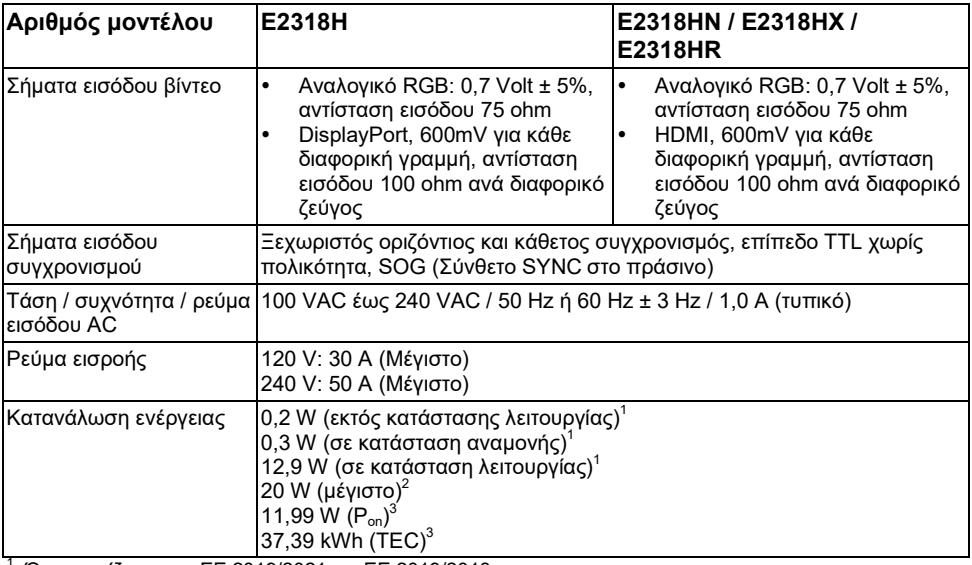

<sup>1</sup> Όπως ορίζεται στις ΕΕ 2019/2021 και ΕΕ 2019/2013.<br><sup>2</sup> Μέγιστη ρύθμιση φωτεινότητας και αντίθεσης.<br><sup>3</sup> P<sub>α</sub>: Κατανάλωση ενέρνειας σε Κατάσταση Λειτουρνίας όπως ορίζεται στην έκδοση Energy Star 8.0. TEC: Συνολική κατανάλωση ενέργειας σε kWh όπως ορίζεται στην έκδοση Energy Star 8.0.

Αυτό το έγγραφο είναι μόνο ενημερωτικό και αντικατοπτρίζει την εργαστηριακή απόδοση. Το προϊόν σας ενδέχεται να έχει διαφορετική απόδοση, ανάλογα με το λογισμικό, τα εξαρτήματα και τα περιφερειακά που παραγγείλατε και δεν θα έχει καμία υποχρέωση ενημέρωσης αυτών των πληροφοριών.

Κατά συνέπεια, ο πελάτης δεν πρέπει να βασίζεται σε αυτές τις πληροφορίες για τη λήψη αποφάσεων σχετικά με τις ηλεκτρικές ανοχές ή με άλλο τρόπο. Καμία εγγύηση ως προς την ακρίβεια ή την πληρότητα δεν εκφράζεται ούτε υπονοείται.

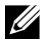

#### **ΣΗΜΕΙΩΣΗ: Αυτή η οθόνη είναι πιστοποιημένη με ENERGY STAR.**

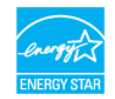

Αυτό το προϊόν πληροί τις προϋποθέσεις για ENERGY STAR στις εργοστασιακές προεπιλεγμένες ρυθμίσεις που μπορούν να αποκατασταθούν από τη λειτουργία "Factory Reset" στο μενού OSD. Η αλλαγή των προεπιλεγμένων εργοστασιακών ρυθμίσεων ή η ενεργοποίηση άλλων δυνατοτήτων ενδέχεται να αυξήσει την κατανάλωση ενέργειας που θα μπορούσε να υπερβεί το καθορισμένο όριο ENERGY STAR.

### **Φυσικά χαρακτηριστικά**

Στον παρακάτω πίνακα παρατίθενται τα φυσικά χαρακτηριστικά της οθόνης:

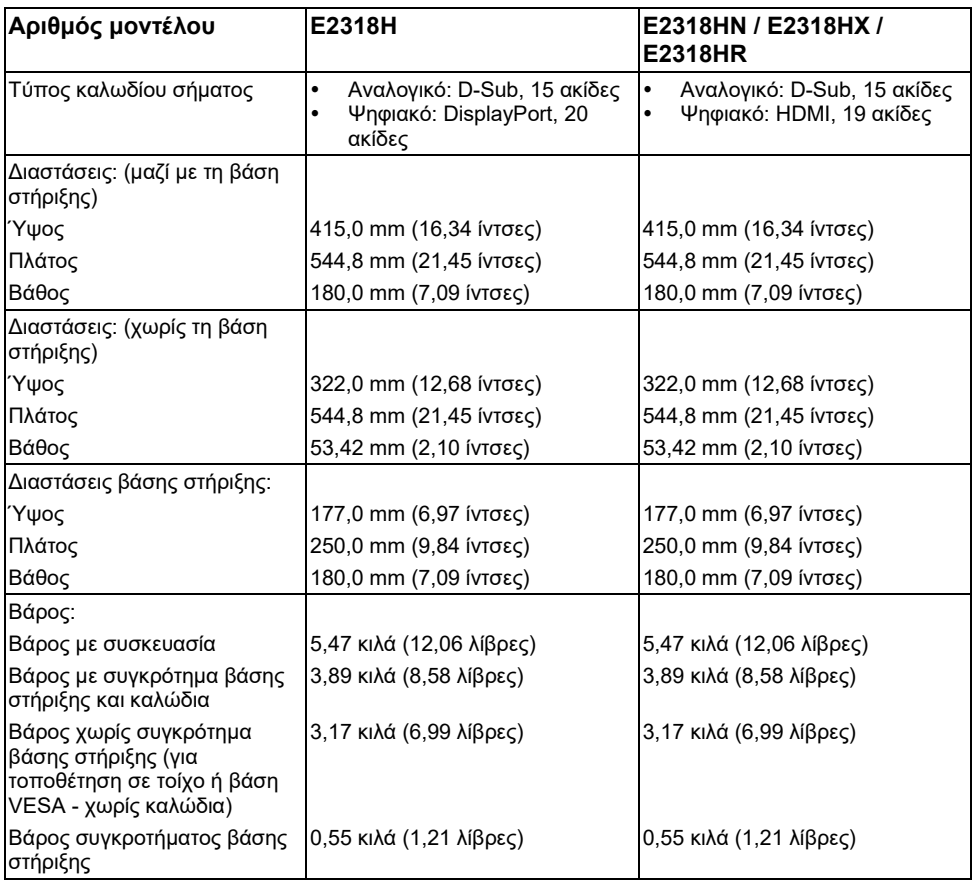

### **Περιβαλλοντικά χαρακτηριστικά**

Στον παρακάτω πίνακα παρατίθενται οι περιβαλλοντικές συνθήκες για την οθόνη σας:

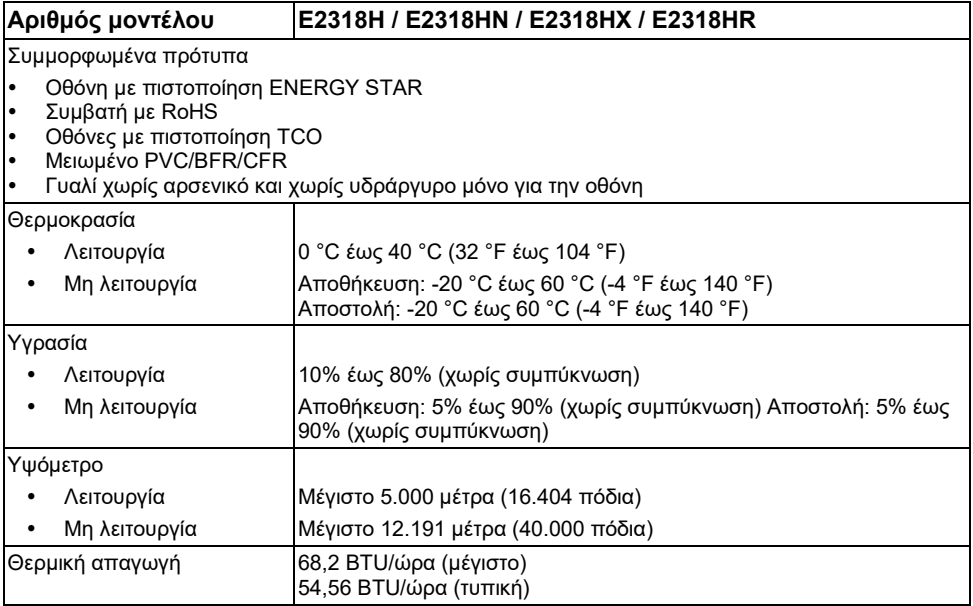

### **Καρφίτσωμα ακίδων**

**Σύνδεσμος VGA**

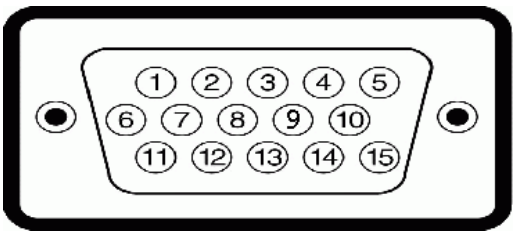

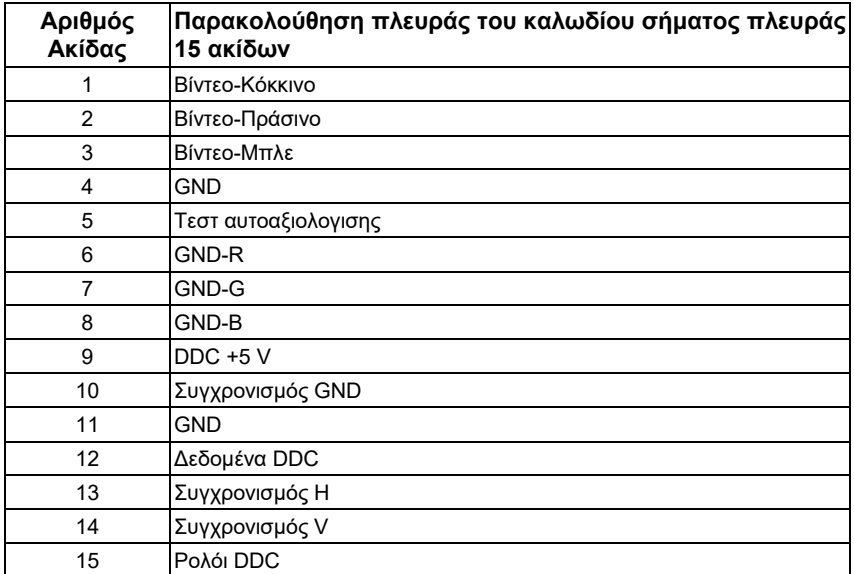

**Σύνδεση DisplayPort (E2318H)**

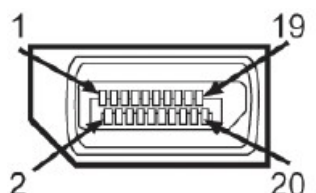

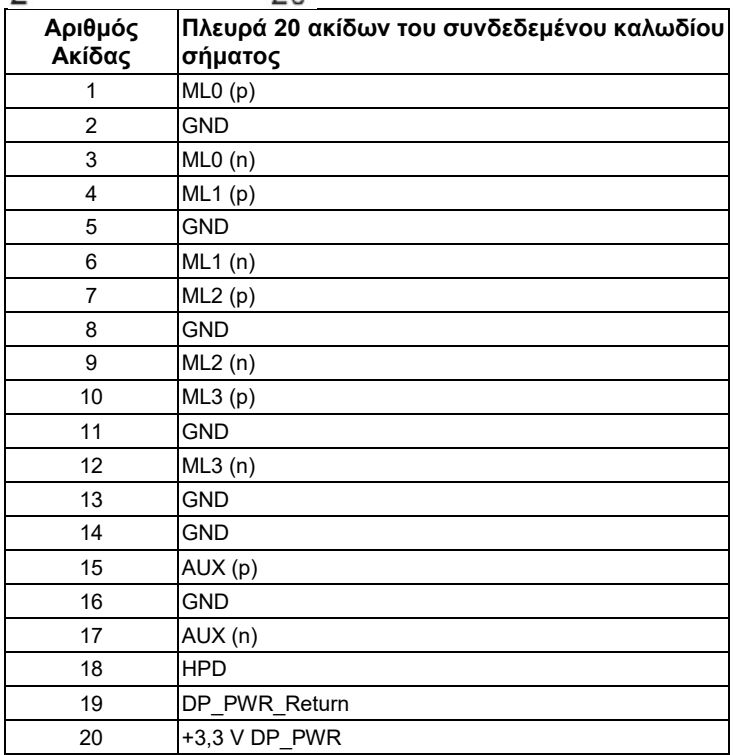

### **Σύνδεση HDMI (E2318HN / E2318HX / E2318HR)**

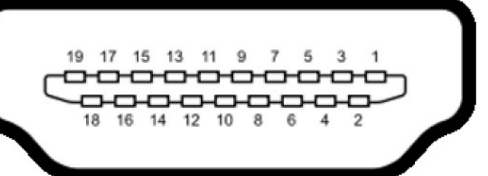

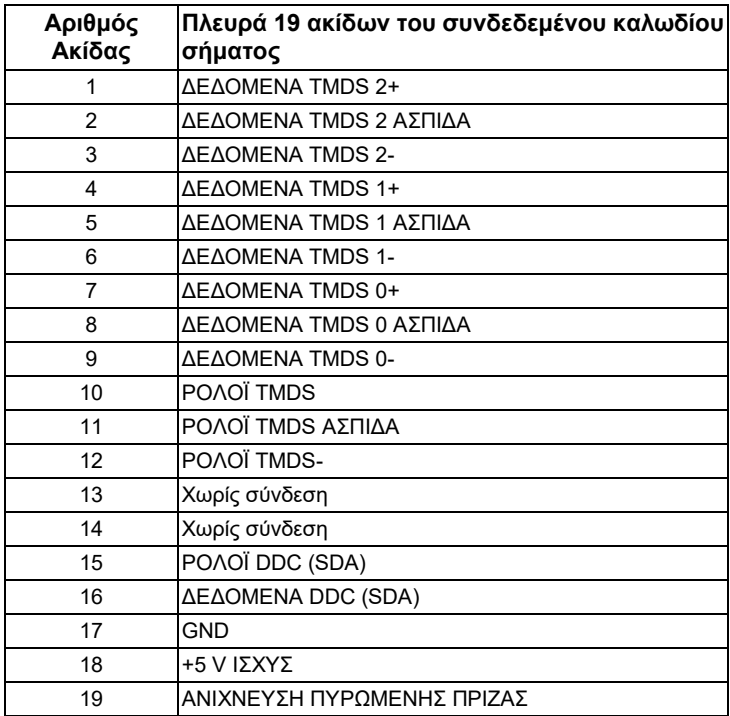

### <span id="page-17-0"></span>**Δυνατότητα Plug and Play (Τοποθέτησης και Άμεσης Λειτουργίας)**

Μπορείτε να εγκαταστήσετε την οθόνη σε οποιοδήποτε συμβατό σύστημα Plug and Play. Η οθόνη παρέχει αυτόματα στον υπολογιστή τα εκτεταμένα δεδομένα αναγνώρισης εμφάνισης (EDID) χρησιμοποιώντας πρωτόκολλα Display Data Channel (DDC), έτσι ώστε ο υπολογιστής να μπορεί να διαμορφώσει τον εαυτό του και να βελτιστοποιήσει τις ρυθμίσεις της οθόνης. Οι περισσότερες εγκαταστάσεις οθόνης είναι αυτόματες. Μπορείτε να επιλέξετε διαφορετικές ρυθμίσεις, όπως απαιτείται.

### <span id="page-17-1"></span>**Πολιτική ποιότητας οθόνης και εικονοστοιχείων οθόνης LCD**

Κατά τη διαδικασία κατασκευής της οθόνης LCD, δεν είναι ασυνήθιστο ένα ή περισσότερα εικονοστοιχείο να σταθεροποιούνται σε αμετάβλητη κατάσταση. Το ορατό αποτέλεσμα είναι ένα σταθερό εικονοστοιχείο που εμφανίζεται ως ένα εξαιρετικά μικρό σκοτεινό ή φωτεινό αποχρωματισμένο σημείο. Όταν το εικονοστοιχείο παραμένει μόνιμα αναμμένο, είναι γνωστό ως «φωτεινή κουκκίδα». Όταν το εικονοστοιχείο παραμένει μαύρο, είναι γνωστό ως «σκοτεινή κουκκίδα».

Σχεδόν σε κάθε περίπτωση, αυτά τα σταθερά εικονοστοιχεία είναι δυσδιάκριτα και δεν μειώνουν την ποιότητα ή τη χρηστικότητα της οθόνης. Μια οθόνη με 1 έως 5 σταθερά εικονοστοιχείοα θεωρείται φυσιολογική και εντός ανταγωνιστικών προτύπων. Για περισσότερες πληροφορίες, ανατρέξτε στον ιστότοπο υποστήριξης της Dell στη διεύθυνση: [http://www.dell.com/support/monitors.](http://www.dell.com/support/monitors)

## <span id="page-17-2"></span>**Οδηγίες συντήρησης**

### **Φροντίδα για την οθόνη σας**

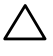

**ΠΡΟΣΟΧΗ: Διαβάστε και ακολουθήστε τις οδηγίες ασφαλείας πριν καθαρίσετε την οθόνη.**

#### **ΠΡΟΕΙΔΟΠΟΙΗΣΗ: Πριν καθαρίσετε την οθόνη, αποσυνδέστε το καλώδιο τροφοδοσίας της οθόνης από την πρίζα.**

Για βέλτιστες πρακτικές, ακολουθήστε αυτές τις οδηγίες ενώ αποσυσκευάζετε, καθαρίζετε ή χειρίζεστε την οθόνη σας:

- Για να καθαρίσετε την αντιστατική σας οθόνη, βρέξτε ελαφρά ένα μαλακό και καθαρό πανί με νερό. Εάν είναι δυνατόν, χρησιμοποιήστε έναν ειδικόμαντηλάκι καθαρισμού οθόνης ή διάλυμα κατάλληλο για την αντιστατική επικάλυψη. Μην χρησιμοποιείτε βενζόλιο, διαλυτικό, αμμωνία, λειαντικά καθαριστικά ή πεπιεσμένο αέρα.
- Χρησιμοποιήστε ένα ελαφρώς βρεγμένο, ζεστό πανί για να καθαρίσετε τα πλαστικά. Αποφύγετε τη χρήση απορρυπαντικού οποιουδήποτε είδους καθώς ορισμένα απορρυπαντικά αφήνουν μια γαλακτώδη μεμβράνη στα πλαστικά.
- Εάν παρατηρήσετε λευκή σκόνη όταν αποσυσκευάσετε την οθόνη σας, σκουπίστε την με ένα πανί. Αυτή η λευκή σκόνη εμφανίζεται κατά την αποστολή της οθόνης.
- Χειριστείτε την οθόνη σας με προσοχή, καθώς μια πιο σκούρα οθόνη μπορεί να έχει γρατσουνιστεί και να δείξει λευκές γρατζουνιές πιο πολύ από μια φωτεινότερη οθόνη.
- Για να διατηρήσετε την καλύτερη ποιότητα εικόνας στην οθόνη σας, χρησιμοποιήστε μια δυναμική αλλαγή οθόνης και απενεργοποιήστε την οθόνη σας όταν δεν τη χρησιμοποιείτε.

## <span id="page-18-0"></span>**Ρύθμιση της οθόνης**

## <span id="page-18-1"></span>**Σύνδεση της βάσης**

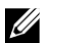

**ΣΗΜΕΙΩΣΗ:** Η βάση στήριξης αποσυνδέεται όταν η οθόνη αποστέλλεται από το εργοστάσιο.

**1.** Συναρμολογήστε τη βάση ανύψωσης στη βάση στήριξης.

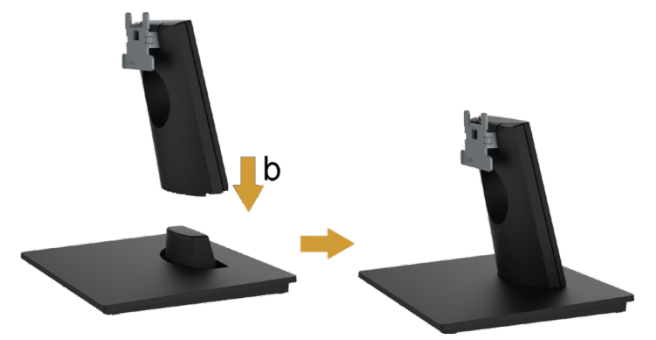

- **a.** Τοποθετήστε τη βάση στήριξης της οθόνης σε ένα σταθερό τραπέζι.
- **b.** Σύρετε το σώμα της βάσης στήριξης της οθόνης στη σωστή κατεύθυνση προς τα κάτω στη βάση μέχρι να ασφαλίσει στη θέση της.
- **2.** Συνδέστε το συγκρότημα της βάσης στήριξης στην οθόνη:

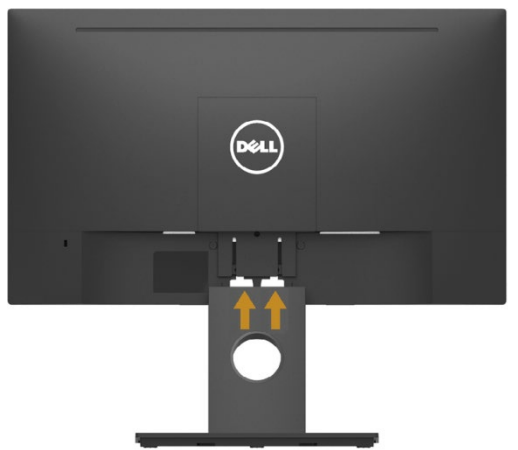

- **a.** Τοποθετήστε την οθόνη σε ένα μαλακό πανί ή μαξιλάρι κοντά στην άκρη του γραφείου.
- **b.** Ευθυγραμμίστε το βραχίονα συναρμολόγησης της βάσης στήριξης στο αυλάκι της οθόνης.
- **c.** Τοποθετήστε το βραχίονα προς την οθόνη μέχρι να ασφαλίσει στη θέση του.

### <span id="page-19-0"></span>**Σύνδεση της οθόνης σας**

#### $\bigwedge$ **ΠΡΟΕΙΔΟΠΟΙΗΣΗ: Πριν ξεκινήσετε οποιαδήποτε από τις διαδικασίες αυτής της ενότητας, ακολουθήστε την [Οδηγίες ασφαλείας](#page-50-1).**

Για να συνδέσετε την οθόνη σας στον υπολογιστή:

- **1.** Απενεργοποιήστε τον υπολογιστή σας και αποσυνδέστε το καλώδιο τροφοδοσίας.
- **2.** Συνδέστε το μαύρο καλώδιο VGA, DisplayPort ή HDMI στην αντίστοιχη θύρα βίντεο στο πίσω μέρος του υπολογιστή σας.

### **Σύνδεση καλωδίου VGA**

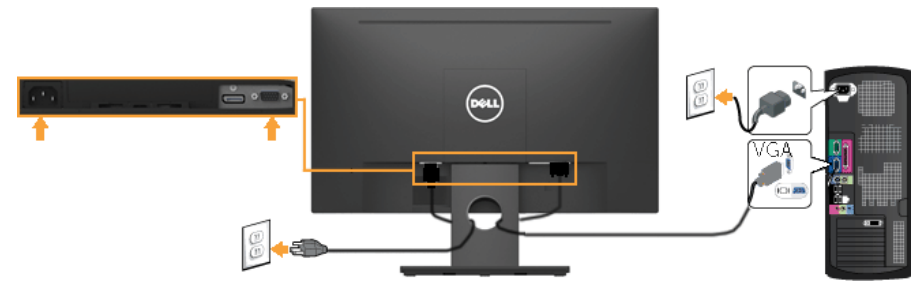

### **Σύνδεση καλωδίου DP (για E2318H)**

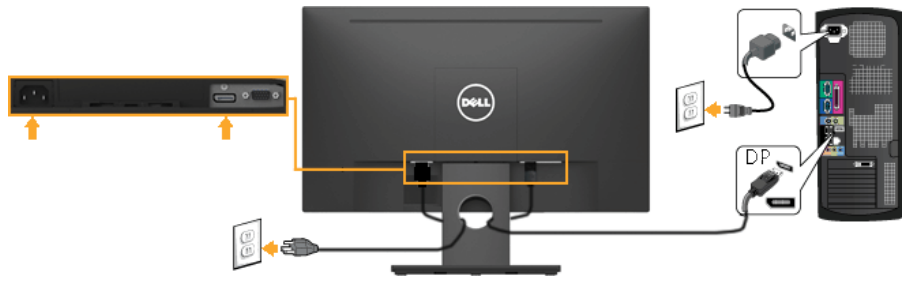

### **Σύνδεση καλωδίου HDMI (για E2318HN / E2318HX / E2318HR)**

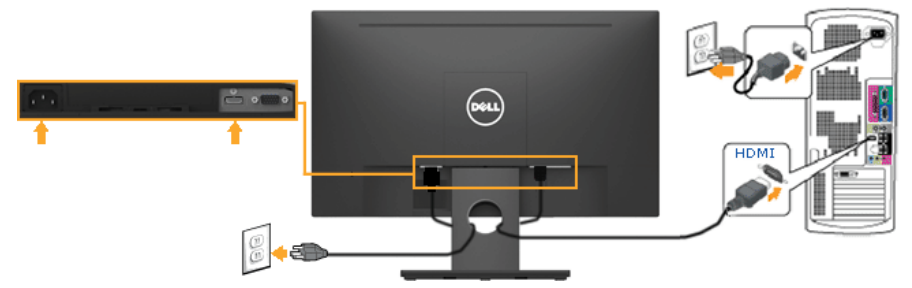

U **ΣΗΜΕΙΩΣΗ:** Τα γραφικά χρησιμοποιούνται μόνο για λόγους απεικόνισης. Η εμφάνιση στον υπολογιστή ενδέχεται να διαφέρει.

### <span id="page-20-0"></span>**Οργάνωση των καλωδίων σας**

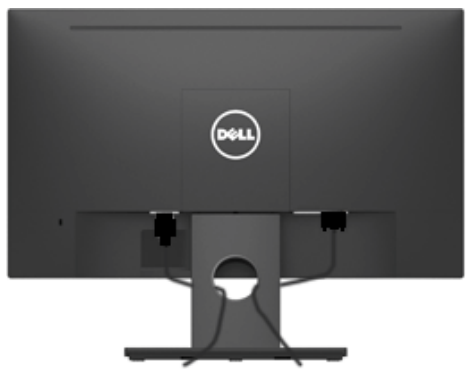

Αφού συνδέσετε όλα τα απαραίτητα καλώδια στην οθόνη και τον υπολογιστή σας, (ανατρέξτε στην ενότητα **[Σύνδεση της οθόνης σας](#page-19-0)** για σύνδεση καλωδίου) οργανώστε όλα τα καλώδια όπως φαίνεται παραπάνω.*.*

### <span id="page-21-0"></span>**Αφαίρεση της βάσης της οθόνης**

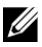

**ΣΗΜΕΙΩΣΗ:** Αυτό ισχύει για μια οθόνη με βάση στήριξης. Όταν αγοράζετε οποιαδήποτε άλλη βάση στήριξης, ανατρέξτε στον αντίστοιχο οδηγό ρύθμισης της βάσης για τις οδηγίες αφαίρεσης.

**1.** Αφαιρέστε το κάλυμμα VESA.

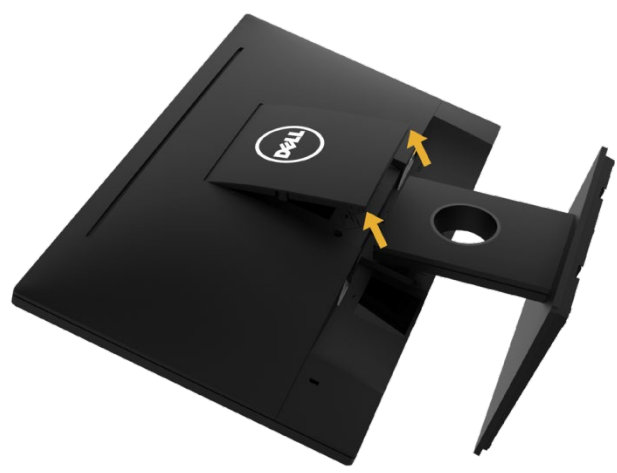

- **a.** Τοποθετήστε το πάνελ της οθόνης σε ένα μαλακό πανί ή μαξιλάρι.
- **b.** Ανασηκώστε ταυτόχρονα και από τις δύο πλευρές, αφαιρέστε το κάλυμμα VESA μακριά από την οθόνη.
- **2.** Αφαιρέστε το συγκρότημα της βάσης στην οθόνη.

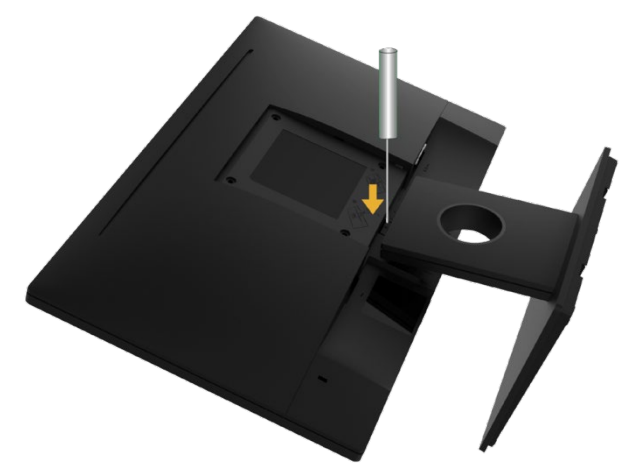

- **a.** Χρησιμοποιήστε ένα μακρύ κατσαβίδι για να ωθήσετε το μάνδαλο απελευθέρωσης που βρίσκεται σε μια τρύπα ακριβώς πάνω από τη βάση.
- **b.** Μόλις ελευθερωθεί το μάνδαλο, αφαιρέστε τη βάση μακριά από την οθόνη.

### <span id="page-22-0"></span>**Τοποθέτηση σε τοίχο (προαιρετικό)**

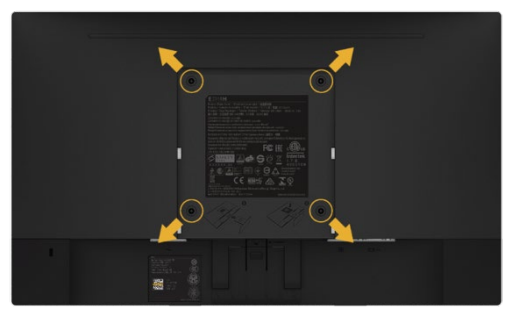

(Διάσταση βίδας: M4 x 10 mm). Ανατρέξτε στις οδηγίες που συνοδεύουν το κιτ βάσης στήριξης που είναι συμβατό με VESA.

- **1.** Τοποθετήστε το πάνελ της οθόνης σε ένα μαλακό πανί ή ένα μαξιλάρι σε ένα σταθερό επίπεδο τραπέζι.
- **2.** Αφαιρέστε τη βάση.
- **3.** Χρησιμοποιήστε ένα κατσαβίδι για να αφαιρέσετε τις τέσσερις βίδες που συγκρατούν το πλαστικό κάλυμμα.
- **4.** Συνδέστε το βραχίονα στήριξης από το κιτ τοποθέτησης στον τοίχο στην οθόνη LCD.
- **5.** Τοποθετήστε την οθόνη LCD στον τοίχο ακολουθώντας τις οδηγίες που συνοδεύουν το βασικό κιτ τοποθέτησης.

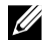

**ΣΗΜΕΙΩΣΗ:** Για χρήση μόνο με βραχίονα τοποθέτησης σε τοίχο UL με ελάχιστο βάρος / φέρουσα ικανότητα 3,17 κιλά.

## <span id="page-23-0"></span>**Λειτουργία της οθόνης**

### <span id="page-23-1"></span>**Ενεργοποιήστε την οθόνη**

Πατήστε το κουμπί <sup>Ο</sup> για να ενεργοποιήσετε την οθόνη.

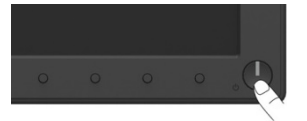

### <span id="page-23-2"></span>**Χρήση των στοιχείων ελέγχου του μπροστινού πίνακα**

**[Χρησιμοποιήστε τα πλήκτρα](#page-6-0)** στο μπροστινό μέρος της οθόνης για να προσαρμόσετε τις ρυθμίσεις εικόνας.

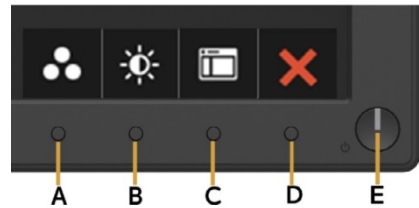

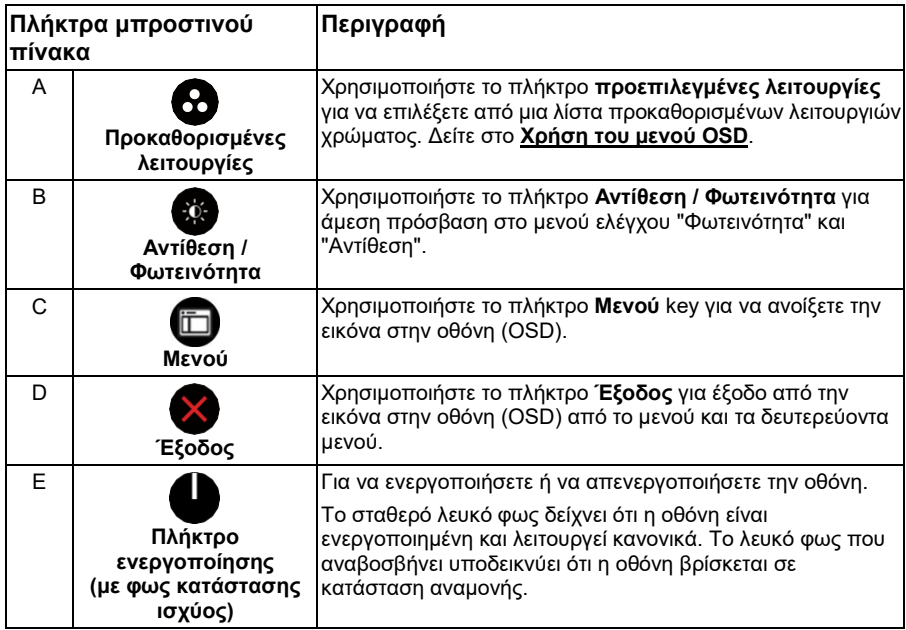

### **Πλήκτρα μπροστινού πίνακα**

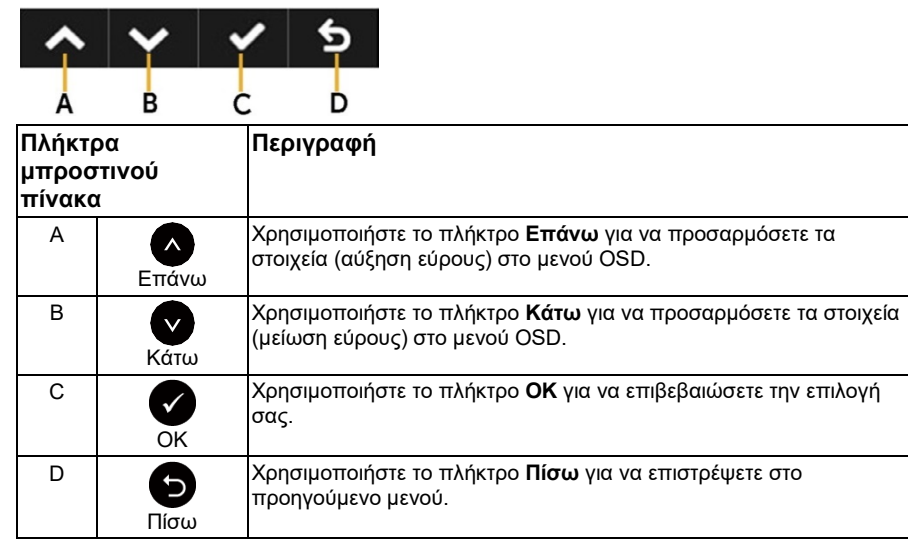

## <span id="page-24-0"></span>**Χρήση του μενού οθόνης στην οθόνη (OSD)**

### **Πρόσβαση στο σύστημα μενού**

**ΣΗΜΕΙΩΣΗ:** Εάν αλλάξετε τις ρυθμίσεις και μετά προχωρήσετε σε άλλο μενού ή U βγείτε από το μενού OSD, η οθόνη αποθηκεύει αυτόματα αυτές τις αλλαγές. Οι αλλαγές αποθηκεύονται επίσης εάν αλλάξετε τις ρυθμίσεις και στη συνέχεια περιμένετε να εξαφανιστεί το μενού OSD.

**1.** Πατήστε το κουμπί Φ για να ανοίξετε το μενού OSD και να εμφανιστεί το κύριο μενού.

U

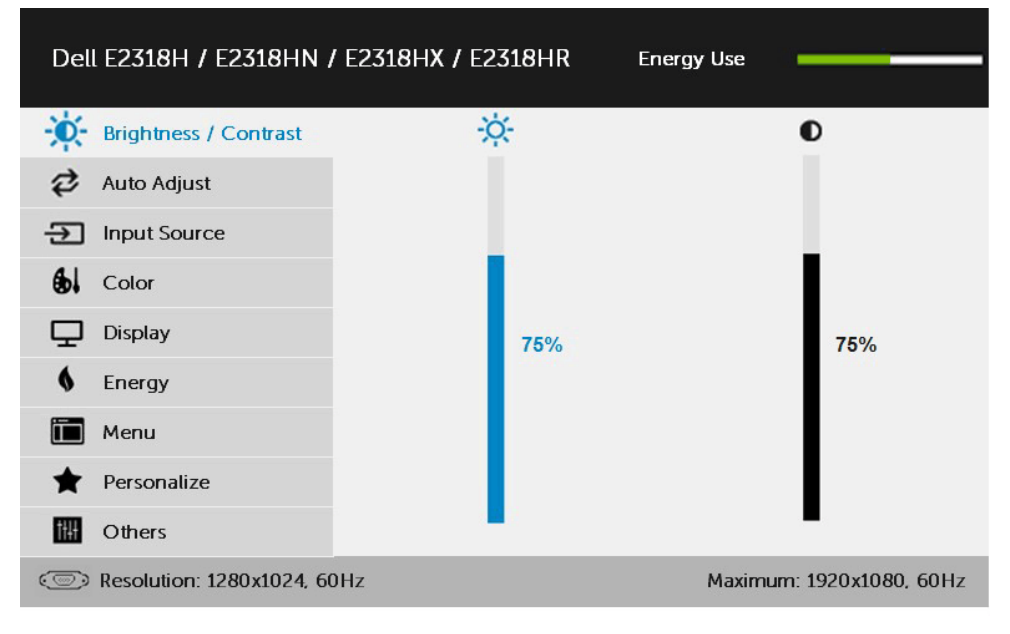

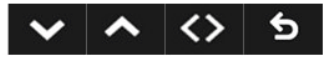

**ΣΗΜΕΙΩΣΗ:** Η Αυτόματη ρύθμιση είναι διαθέσιμη μόνο όταν χρησιμοποιείτε τον αναλογικό (VGA) σύνδεσμο.

- **2.** Πατήστε τα κουμπιά <sup>←</sup> και ← για εναλλαγή μεταξύ των επιλογών στο Μενού. Καθώς μετακινείστε από το ένα εικονίδιο στο άλλο, το όνομα της επιλογής επισημαίνεται.
- **3.** Για να επιλέξετε το επισημασμένο στοιχείο στο μενού, πατήστε το κουμπί ξανά.
- **4.** Πατήστε τα κουμπιά <sup>●</sup> και για να επιλέξετε την επιθυμητή παράμετρο.
- **5.** Πατήστε το κουμπί <sup>3</sup> για να μπείτε στη γραμμή διαφανειών και, στη συνέχεια, χρησιμοποιήστε τα κουμπιά ← ή ● σύμφωνα με τις ενδείξεις στο μενού, για να κάνετε τις αλλαγές σας.
- **6.** Επιλέξτε το για επιστροφή στο προηγούμενο μενού χωρίς να αποδεχτείτε τις τρέχουσες ρυθμίσεις ή για αποδοχή και επιστροφή στο προηγούμενο μενού.

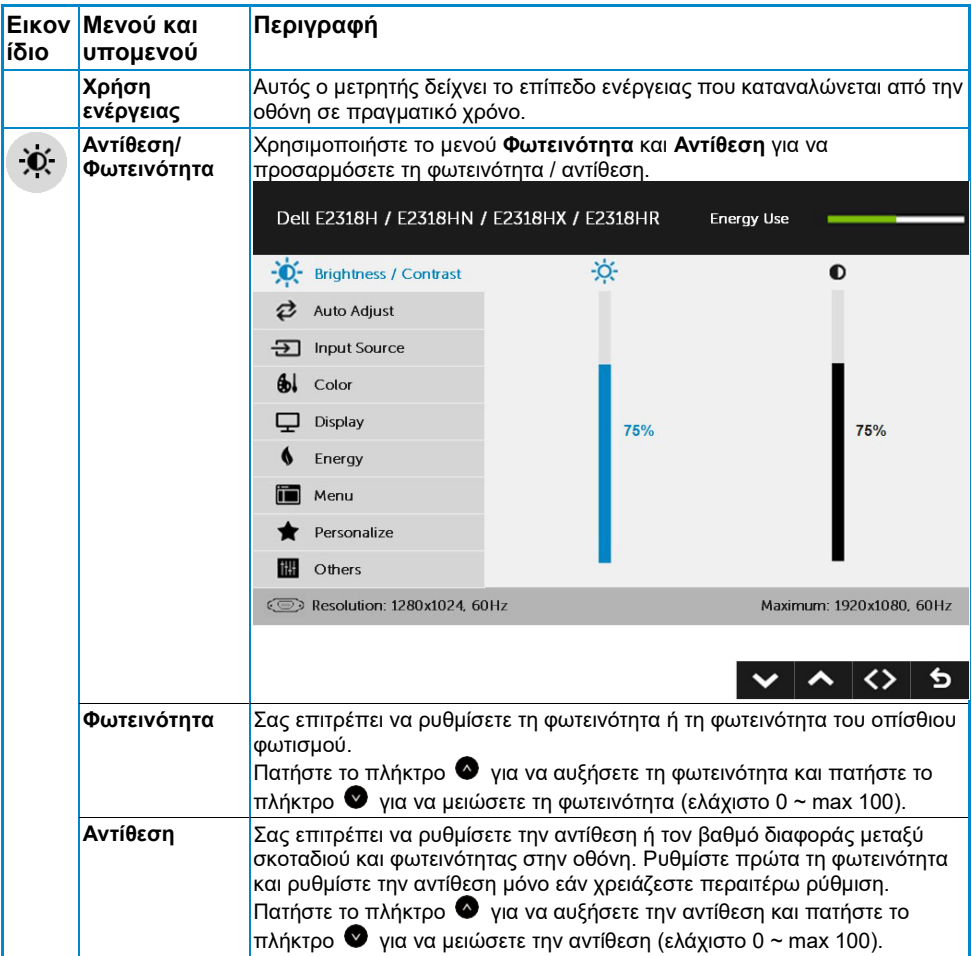

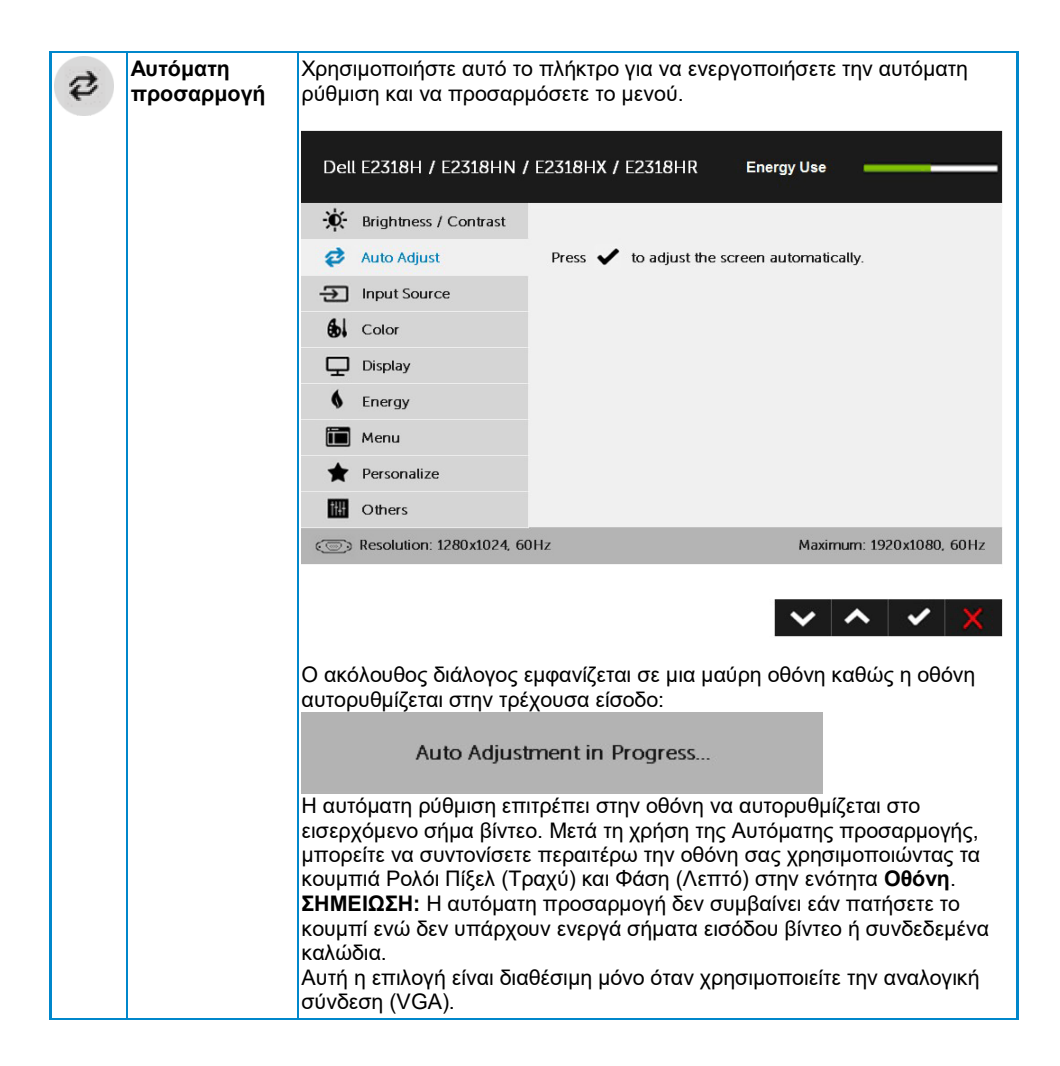

<span id="page-28-0"></span>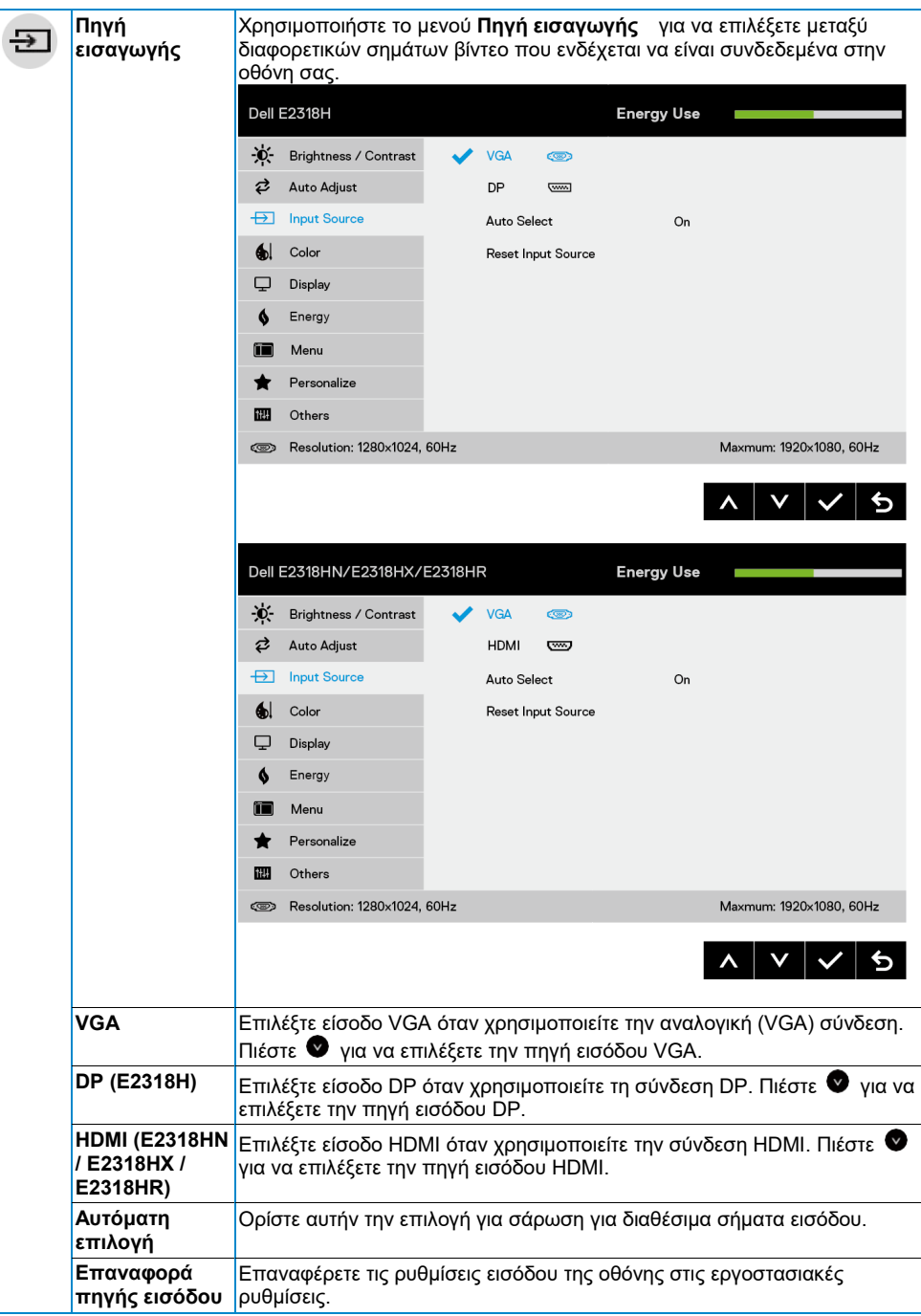

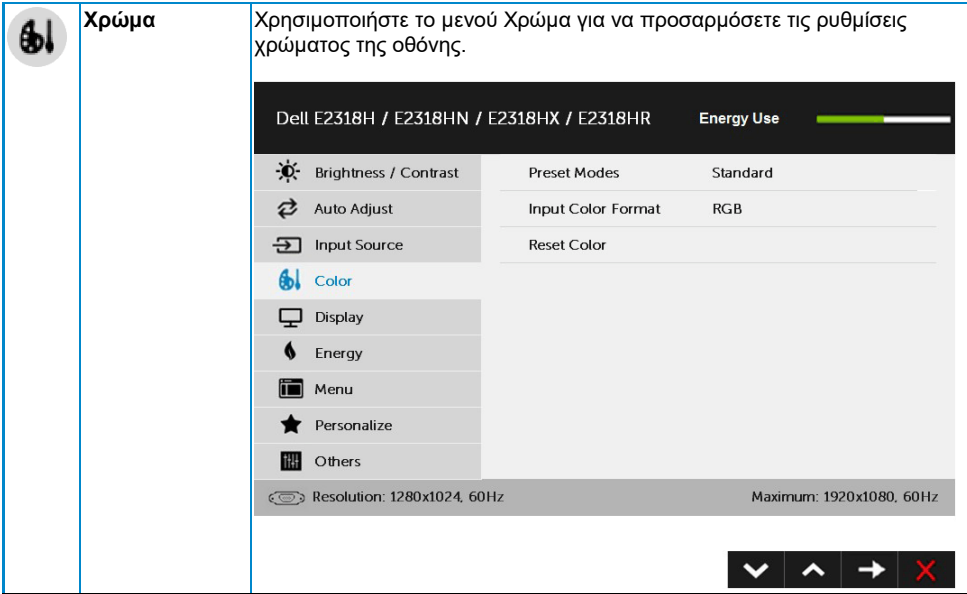

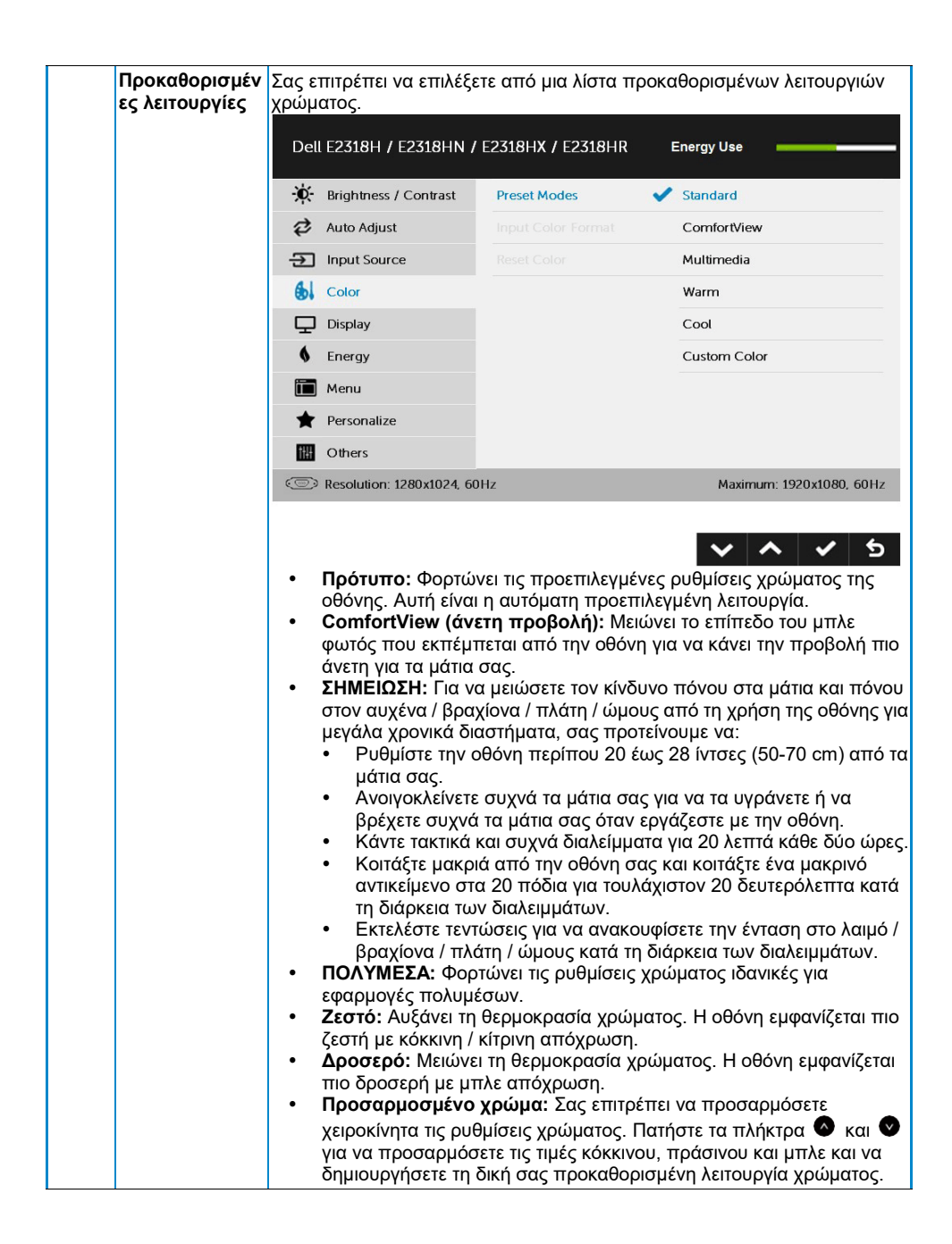

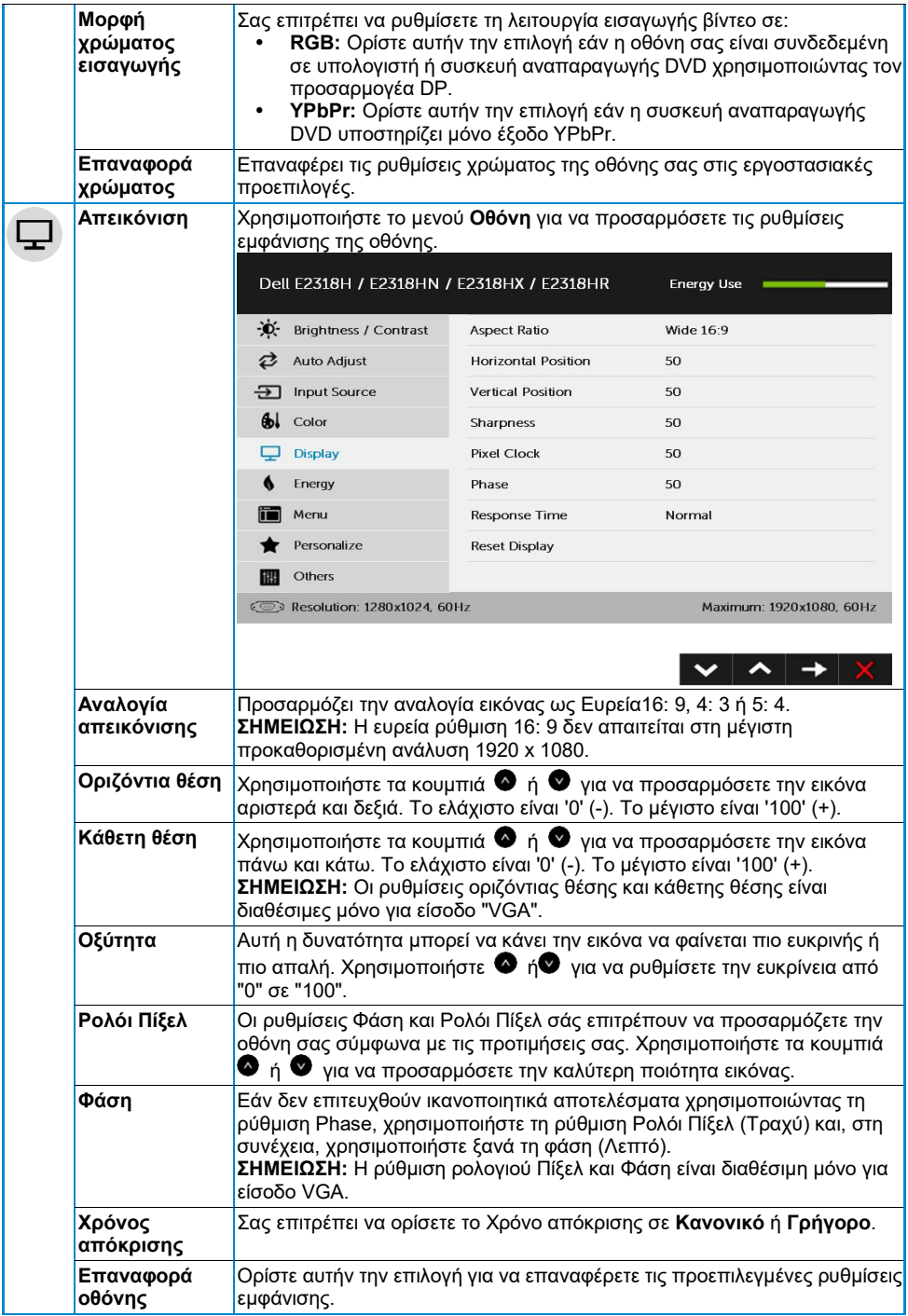

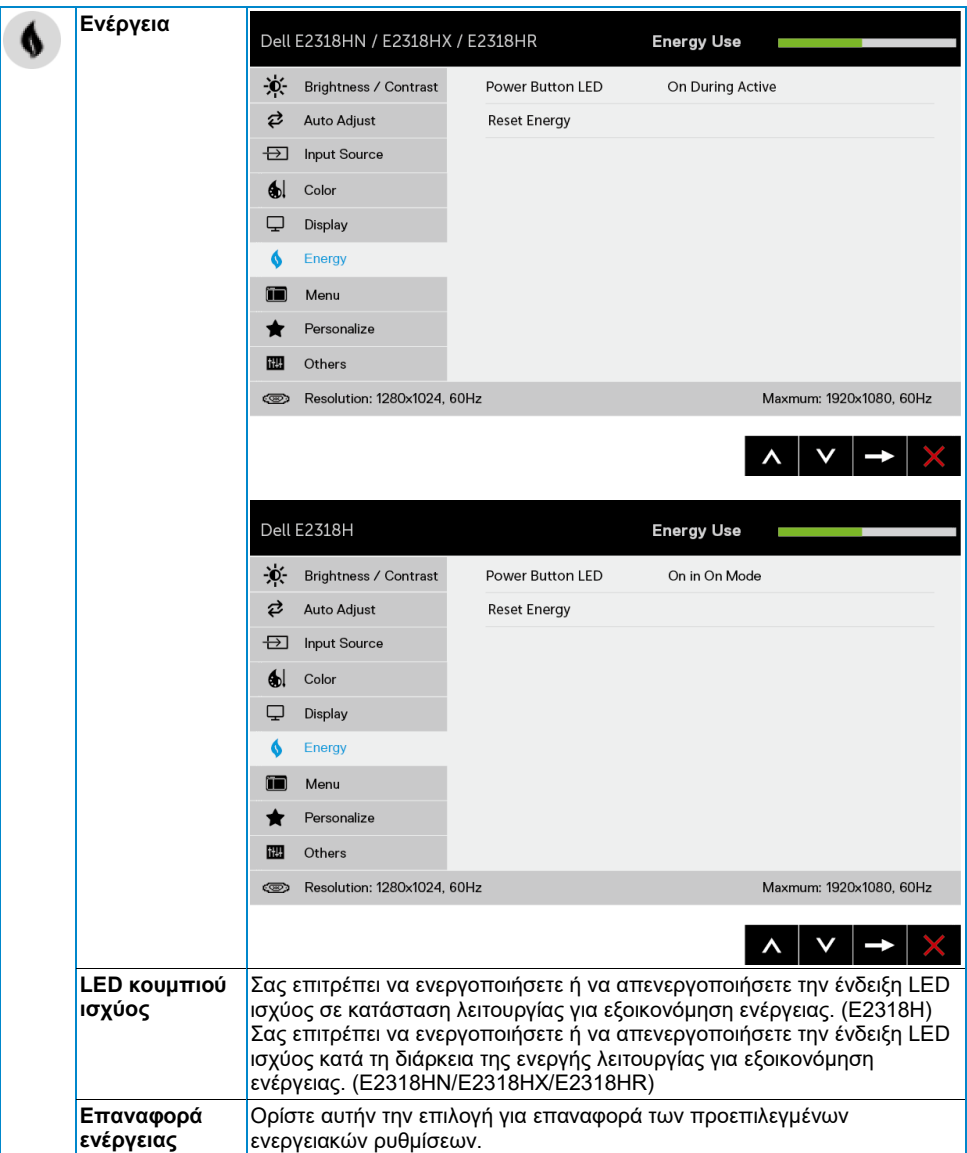

<span id="page-33-0"></span>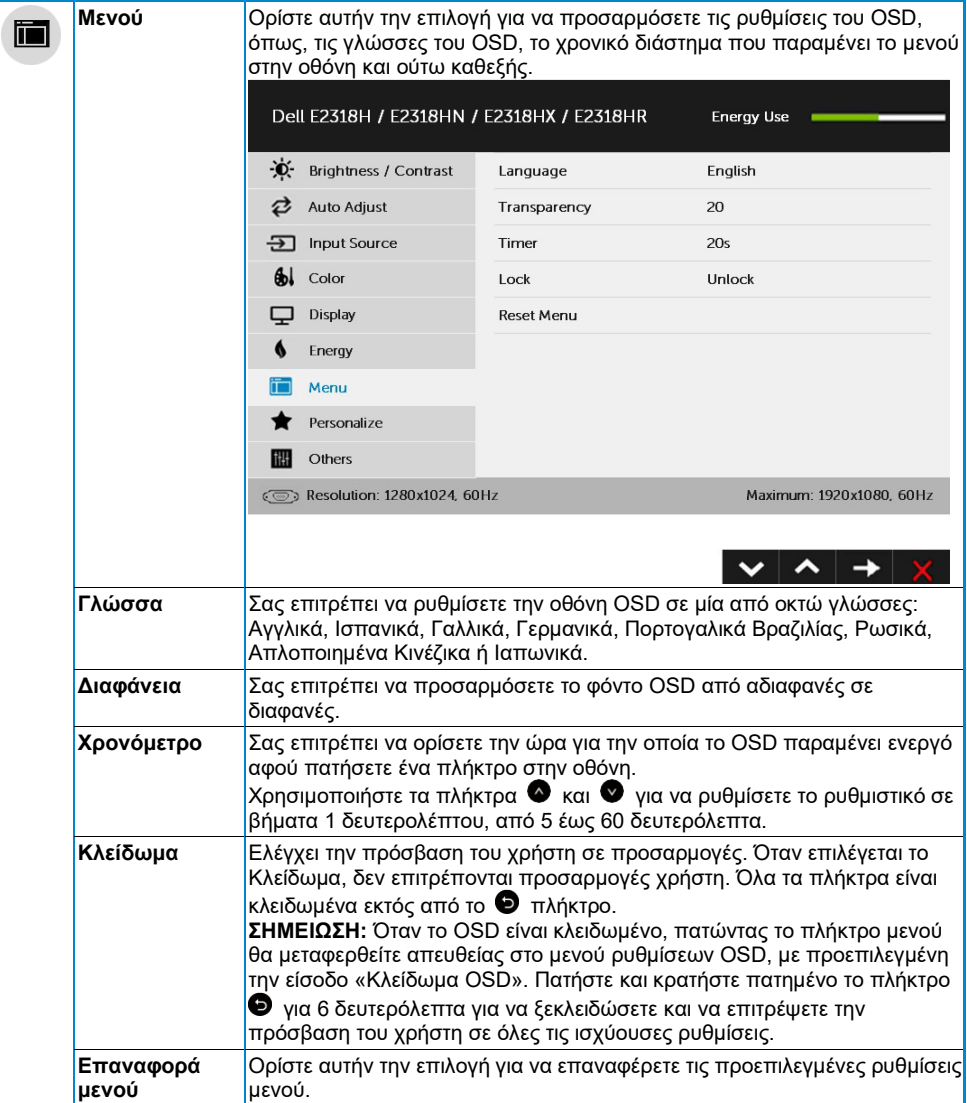

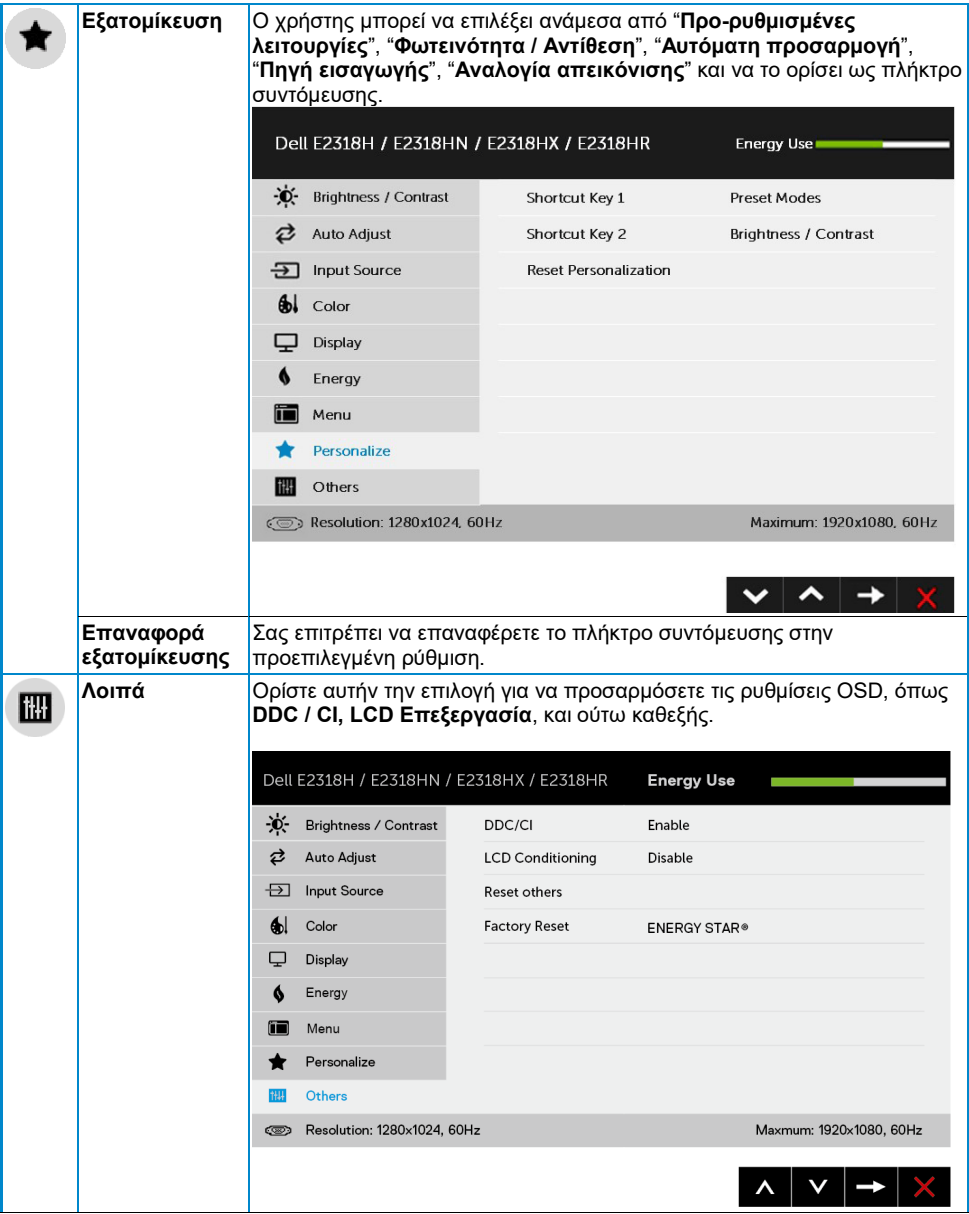

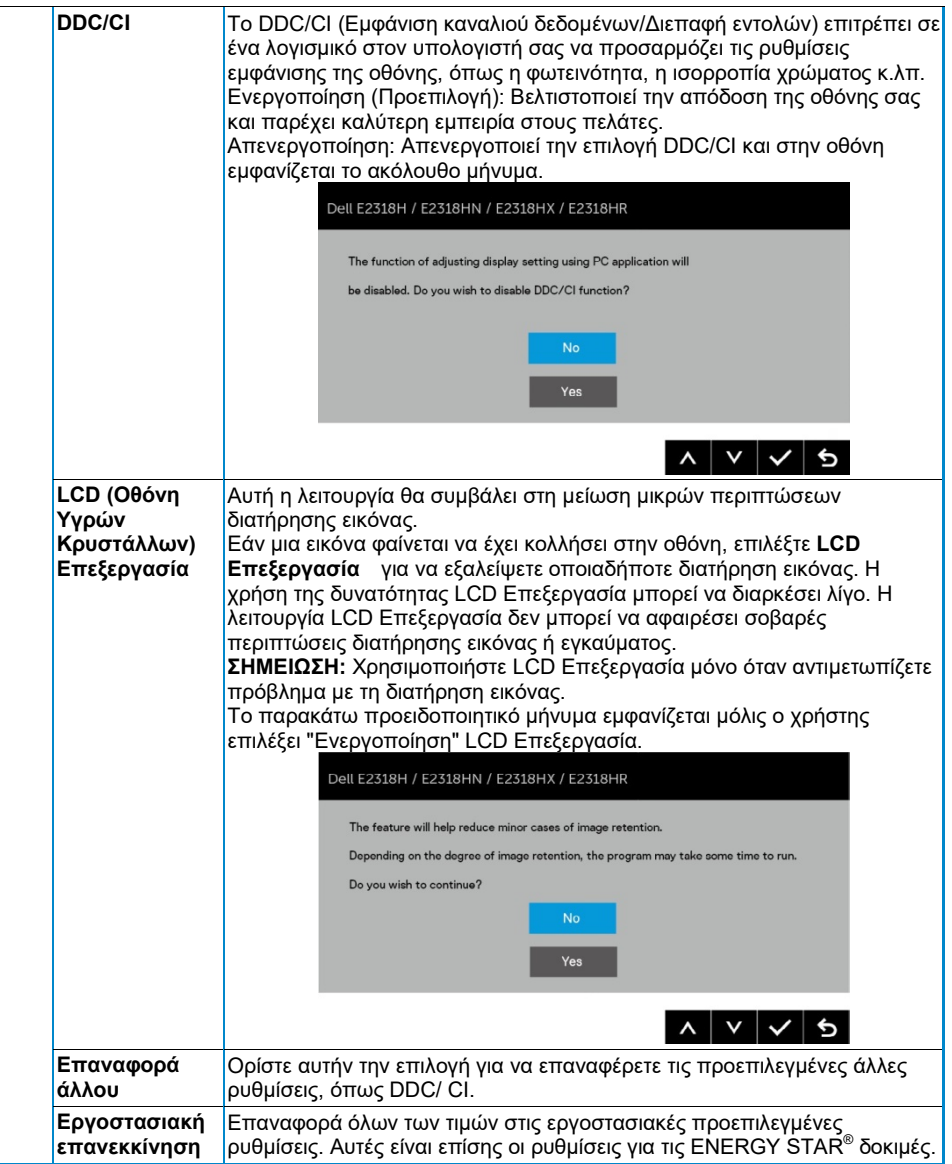

### **Μηνύματα OSD**

Όταν η οθόνη δεν υποστηρίζει μια συγκεκριμένη λειτουργία ανάλυσης, θα δείτε το ακόλουθο μήνυμα:

#### Dell E2318H / E2318HN / E2318HX / E2318HR

The current input timing is not supported by the monitor display. Please

change your input timing to 1920 x 1050, 60Hz or any other monitor

listed timing as per the monitor specifications.

 $\circ$ 

Αυτό σημαίνει ότι η οθόνη δεν μπορεί να συγχρονιστεί με το σήμα που λαμβάνει από τον υπολογιστή. Δείτε **[Προδιαγραφές οθόνης](#page-8-0)** για τα οριζόντια και κατακόρυφα εύρη συχνοτήτων που μπορούν να αντιμετωπιστούν από αυτήν την οθόνη. Η συνιστώμενη λειτουργία είναι 1920 x 1080.

Θα δείτε το ακόλουθο μήνυμα πριν απενεργοποιηθεί η λειτουργία DDC/CI.

# Dell E2318H / E2318HN / E2318HX / E2318HR The function of adjusting display setting using PC application will be disabled. Do you wish to disable DDC/CI function? **NO YFS**

Το ακόλουθο πλαίσιο μηνύματος προειδοποίησης ισχύος ισχύει για τις λειτουργίες φωτεινότητας για πρώτη φορά όταν ρυθμίζετε το επίπεδο φωτεινότητας πάνω από το προεπιλεγμένο επίπεδο.

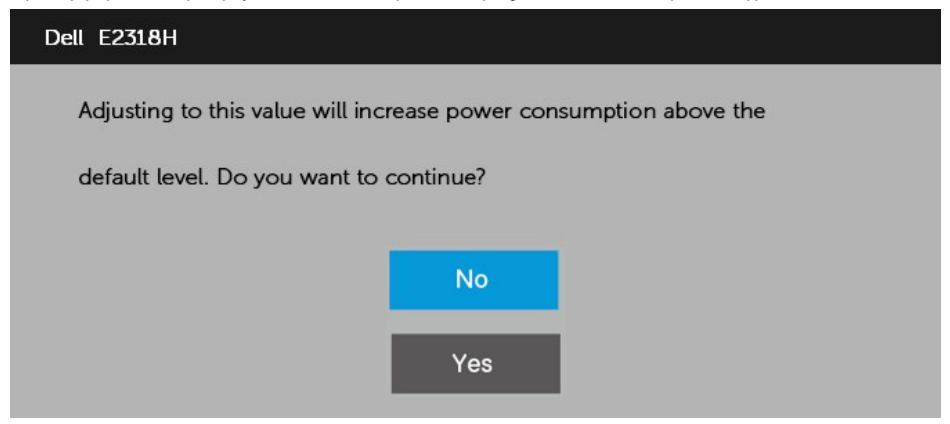

Όταν η οθόνη εισέρχεται στη λειτουργία **Αναμονή**, εμφανίζεται το ακόλουθο μήνυμα:

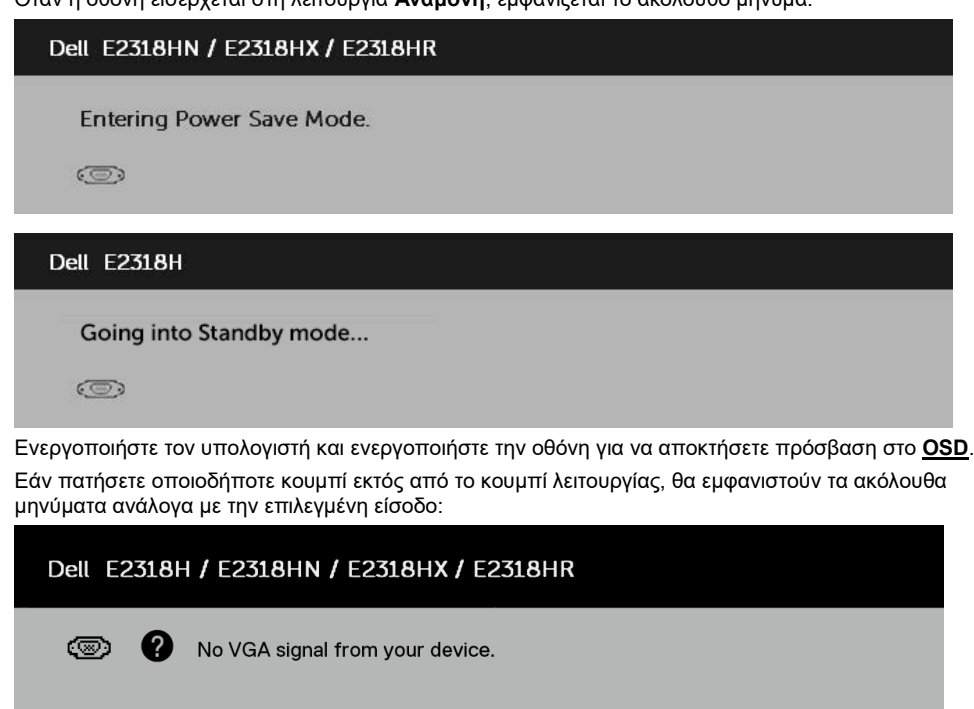

Press any key on the keyboard or move the mouse to wake it up.

If there is no display press the monitor button again to select the correct input source.

Εάν το καλώδιο VGA, DP ή HDMI δεν είναι συνδεδεμένο, εμφανίζεται ένα αιωρούμενο παράθυρο διαλόγου. Η οθόνη θα εισέλθει σε **Λειτουργία εξοικονόμησης ενέργειας μετά από 4 λεπτά** εάν παραμείνει σε αυτήν την κατάσταση.

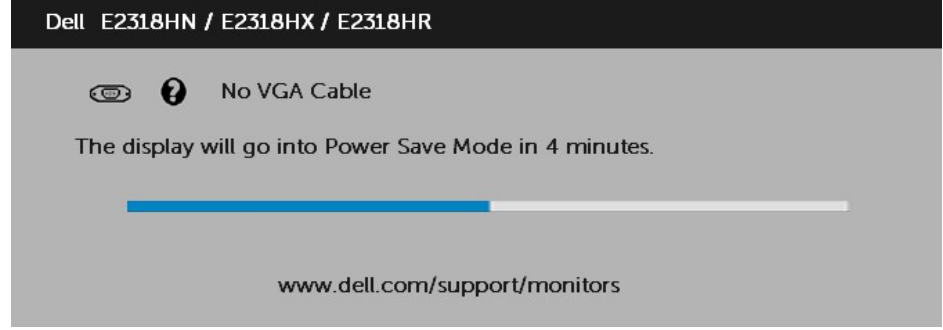

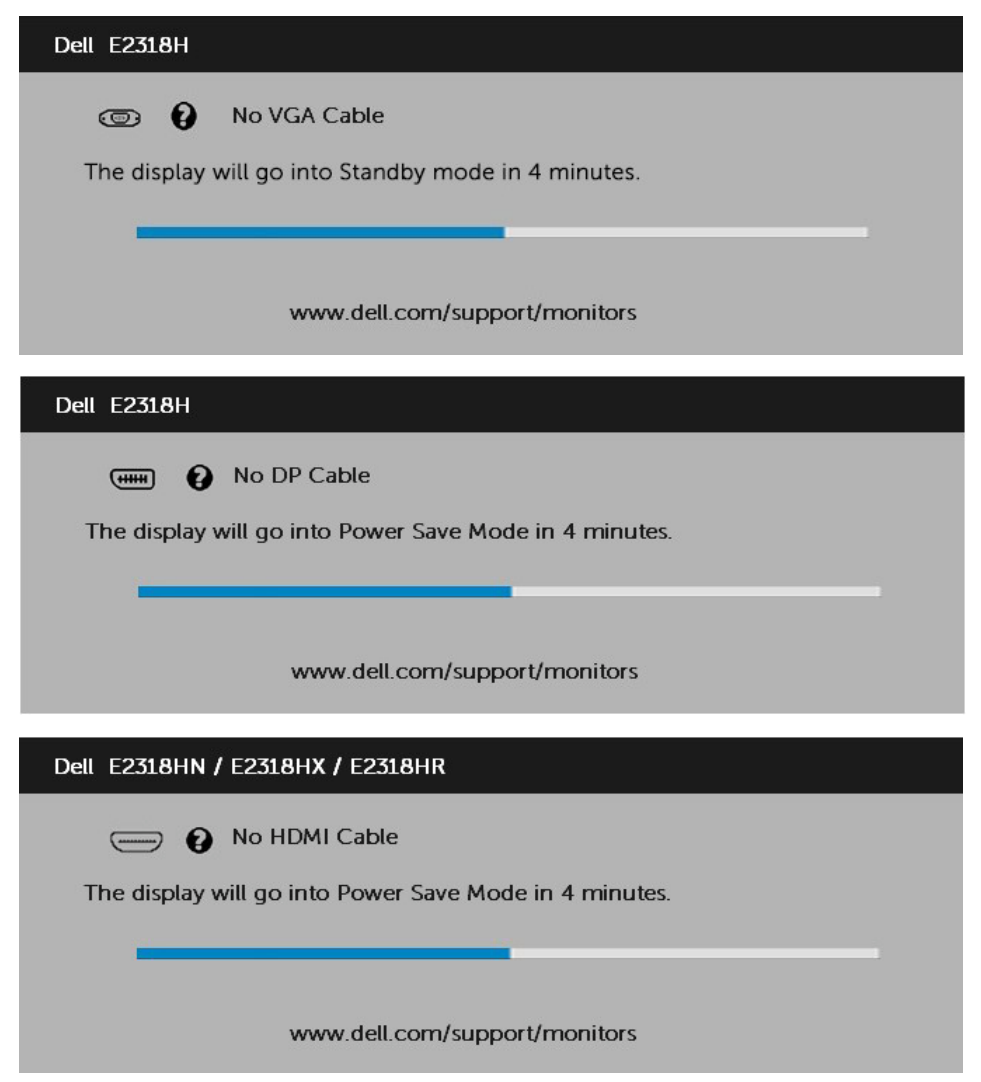

Για περισσότερες πληροφορίες, ανατρέξτε στην ενότητα **[Επίλυση προβλημάτων](#page-42-0)**.

## <span id="page-39-0"></span>**Ρύθμιση της μέγιστης ανάλυσης**

Για βέλτιστη απόδοση οθόνης κατά τη χρήση των λειτουργικών συστημάτων Microsoft Windows, ορίστε την ανάλυση οθόνης σε 1920 x 1080 pixel ακολουθώντας τα ακόλουθα βήματα:

### **Στα Windows Vista, Windows 7, Windows 8 ή Windows 8.1:**

- **1.** Μόνο για Windows 8 ή Windows 8.1, επιλέξτε το πλακίδιο επιφάνειας εργασίας για εναλλαγή σε κλασική επιφάνεια εργασίας.
- **2.** Κάντε δεξί κλικ στην επιφάνεια εργασίας και κάντε κλικ στην επιλογή Ανάλυση οθόνης.
- **3.** Κάντε κλικ στην αναπτυσσόμενη λίστα της ανάλυσης οθόνης και επιλέξτε 1920 x 1080.
- **4.** Κάντε κλικ στο OK.

### **Στα Windows 10:**

- **1.** Κάντε δεξί κλικ στην επιφάνεια εργασίας και κάντε κλικ στην επιλογή Ρυθμίσεις οθόνης.
- **2.** Κάντε κλικ στην επιλογή Σύνθετες ρυθμίσεις εμφάνισης.
- **3.** Κάντε κλικ στην αναπτυσσόμενη λίστα της ανάλυσης και επιλέξτε 1920 x 1080.
- **4.** Κάντε κλικ στο Εφαρμογή.

Εάν δεν βλέπετε 1920 x 1080 ως επιλογή, ίσως χρειαστεί να ενημερώσετε το πρόγραμμα οδήγησης γραφικών. Επιλέξτε το παρακάτω σενάριο που περιγράφει καλύτερα το σύστημα υπολογιστή που χρησιμοποιείτε και ακολουθήστε τα παρεχόμενα

#### 1:**[Εάν διαθέτετε επιτραπέζιο υπολογιστή της Dell ή φορητό υπολογιστή Dell με πρόσβαση στο](#page-40-0)  [Διαδίκτυο](#page-40-0)**

### 2:**[Εάν διαθέτετε επιτραπέζιο υπολογιστή, φορητό υπολογιστή ή κάρτα γραφικών εκτός Dell](#page-40-1)**

### <span id="page-40-0"></span>**Εάν διαθέτετε επιτραπέζιο υπολογιστή της Dell ή φορητό υπολογιστή Dell με πρόσβαση στο Διαδίκτυο**

- **1.** Μεταβείτε στη διεύθυνση [https://www.dell.com/support,](https://www.dell.com/support) εισαγάγετε την ετικέτα υπηρεσίας και κατεβάστε το πιο πρόσφατο πρόγραμμα οδήγησης για τα γραφικά σας.
- **2.** Αφού εγκαταστήσετε τα προγράμματα οδήγησης για τον προσαρμογέα γραφικών, προσπαθήστε να ρυθμίσετε ξανά την ανάλυση σε 1920 x 1080.

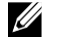

**ΣΗΜΕΙΩΣΗ:** Εάν δεν μπορείτε να ρυθμίσετε την ανάλυση σε 1920 x 1080, επικοινωνήστε με την Dell για να ρωτήσετε σχετικά με έναν προσαρμογέα γραφικών που υποστηρίζει αυτές τις αναλύσεις.

### <span id="page-40-1"></span>**Εάν διαθέτετε επιτραπέζιο υπολογιστή, φορητό υπολογιστή ή κάρτα γραφικών εκτός Dell**

Στα Windows Vista, Windows 7, Windows 8 ή Windows 8.1:

- **1.** Μόνο για Windows 8 ή Windows 8.1, επιλέξτε το πλακίδιο επιφάνειας εργασίας για εναλλαγή σε κλασική επιφάνεια εργασίας.
- **2.** Κάντε δεξί κλικ στην επιφάνεια εργασίας και κάντε κλικ στην επιλογή Εξατομίκευση.
- **3.** Κάντε κλικ στην επιλογή Αλλαγή ρυθμίσεων οθόνης.
- **4.** Κάντε κλικ στην επιλογή Σύνθετες ρυθμίσεις.
- **5.** Προσδιορίστε τον προμηθευτή του ελεγκτή γραφικών από την περιγραφή στο πάνω μέρος του παραθύρου. Για παράδειγμα, NVIDIA, ATI, Intel και ούτω καθεξής.
- **6.** Ανατρέξτε στον ιστότοπο του παρόχου κάρτας γραφικών για ενημερωμένο πρόγραμμα οδήγησης. Για παράδειγμα[,https://www.ATI.com](https://www.ati.com/) ή [https://www.NVIDIA.com.](https://www.nvidia.com/)
- **7.** Αφού εγκαταστήσετε τα προγράμματα οδήγησης για τον προσαρμογέα γραφικών, προσπαθήστε να ρυθμίσετε ξανά την ανάλυση σε 1920 x 1080.

### **Στα Windows 10:**

- **1.** Κάντε δεξί κλικ στην επιφάνεια εργασίας και κάντε κλικ στην επιλογή Ρυθμίσεις οθόνης.
- **2.** Κάντε κλικ στην επιλογή Σύνθετες ρυθμίσεις εμφάνισης.
- **3.** Κάντε κλικ στην επιλογή Ιδιότητες προσαρμογέα οθόνης.
- **4.** Προσδιορίστε τον προμηθευτή του ελεγκτή γραφικών από την περιγραφή στο πάνω μέρος του παραθύρου. Για παράδειγμα, NVIDIA, ATI, Intel και ούτω καθεξής.
- **5.** Ανατρέξτε στον ιστότοπο του παρόχου κάρτας γραφικών για ενημερωμένο πρόγραμμα οδήγησης. Για παράδειγμα[,https://www.ATI.com](https://www.ati.com/) ή [https://www.NVIDIA.com.](https://www.nvidia.com/)
- **6.** Αφού εγκαταστήσετε τα προγράμματα οδήγησης για τον προσαρμογέα γραφικών, προσπαθήστε να ρυθμίσετε ξανά την ανάλυση σε 1920 x 1080.

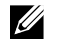

**ΣΗΜΕΙΩΣΗ:** Εάν δεν μπορείτε να ρυθμίσετε την ανάλυση σε 1920 x 1080, επικοινωνήστε με τον κατασκευαστή του υπολογιστή σας ή σκεφτείτε να αγοράσετε έναν προσαρμογέα γραφικών που θα υποστηρίζει την ανάλυση βίντεο 1920 x 1080.

## <span id="page-41-0"></span>**Χρησιμοποιώντας την κλίση**

### **Κλίση**

Με το συγκρότημα της βάσης, μπορείτε να γείρετε την οθόνη για πιο άνετη γωνία θέασης.

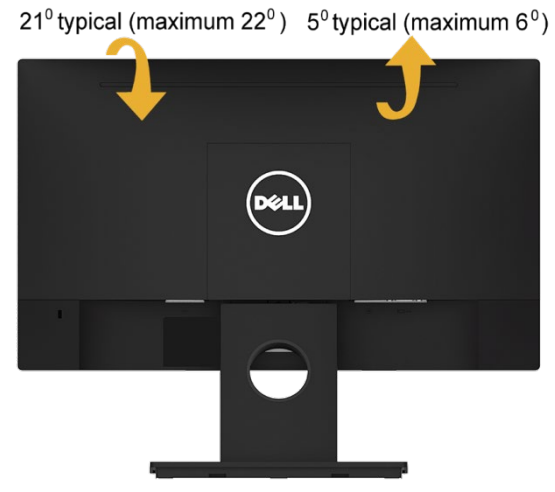

**ΣΗΜΕΙΩΣΗ:** Η βάση στήριξης αποσυνδέεται όταν η οθόνη αποστέλλεται από το εργοστάσιο.

## <span id="page-42-0"></span>**Αντιμετώπιση προβλημάτων**

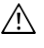

**ΠΡΟΕΙΔΟΠΟΙΗΣΗ: Πριν ξεκινήσετε οποιαδήποτε από τις διαδικασίες αυτής της ενότητας, ακολουθήστε [Οδηγίες ασφαλείας](#page-50-1)**

### <span id="page-42-1"></span>**Τεστ αυτοαξιολογισης**

Η οθόνη σας παρέχει μια δυνατότητα αυτόματου ελέγχου που σας επιτρέπει να ελέγξετε εάν η οθόνη σας λειτουργεί σωστά. Εάν η οθόνη και ο υπολογιστής σας είναι σωστά συνδεδεμένοι, αλλά η οθόνη παραμένει σκοτεινή, εκτελέστε τον αυτοδιαγνωστικό έλεγχο της οθόνης ακολουθώντας τα ακόλουθα βήματα:

- **1.** Απενεργοποιήστε τον υπολογιστή σας και την οθόνη.
- **2.** Αποσυνδέστε το καλώδιο βίντεο από το πίσω μέρος του υπολογιστή.
- **3.** Ενεργοποιήστε την οθόνη.

Το κινούμενο παράθυρο διαλόγου θα πρέπει να εμφανίζεται στην οθόνη (σε μαύρο φόντο) εάν η οθόνη δεν μπορεί να ανιχνεύσει ένα σήμα βίντεο και λειτουργεί σωστά. Ενώ βρίσκεστε σε λειτουργία αυτοελέγχου, το LED ισχύος παραμένει λευκό. Επίσης, ανάλογα με την επιλεγμένη είσοδο, ένας από τους διαλόγους που εμφανίζονται παρακάτω θα κυλάει συνεχώς στην οθόνη.

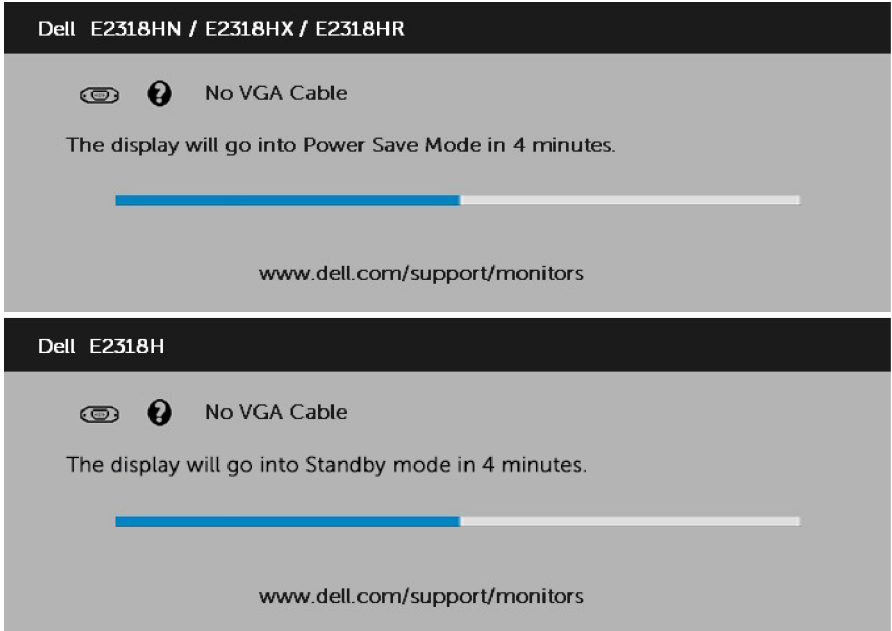

- **4.** Αυτό το μήνυμα εμφανίζεται επίσης κατά τη διάρκεια της κανονικής λειτουργίας του συστήματος, εάν το καλώδιο βίντεο αποσυνδεθεί ή καταστραφεί. Η οθόνη θα εισέλθει σε **Λειτουργία εξοικονόμησης ενέργειας μετά από 4 λεπτά** εάν παραμείνει σε αυτήν την κατάσταση.
- **5.** Απενεργοποιήστε την οθόνη σας και επανασυνδέστε το καλώδιο βίντεο. Στη συνέχεια, ενεργοποιήστε τον υπολογιστή σας και την οθόνη.

Εάν η οθόνη σας παραμένει κενή μετά τη χρήση της προηγούμενης διαδικασίας, ελέγξτε τον ελεγκτή βίντεο και τον υπολογιστή σας, επειδή η οθόνη σας λειτουργεί σωστά.

### <span id="page-43-0"></span>**Ενσωματωμένα διαγνωστικά**

Η οθόνη σας διαθέτει ένα ενσωματωμένο διαγνωστικό εργαλείο που σας βοηθά να προσδιορίσετε εάν η ανωμαλία της οθόνης που αντιμετωπίζετε είναι εγγενές πρόβλημα με την οθόνη σας ή με τον υπολογιστή και την κάρτα βίντεο.

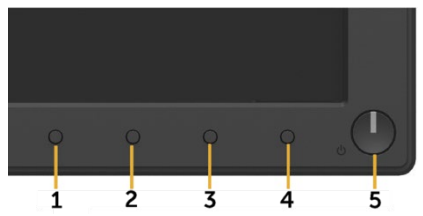

U

**ΣΗΜΕΙΩΣΗ:** Μπορείτε να εκτελέσετε τα ενσωματωμένα διαγνωστικά μόνο όταν το καλώδιο βίντεο είναι αποσυνδεδεμένο και η οθόνη βρίσκεται σε λειτουργία αυτοελέγχου.

Για να εκτελέσετε τα ενσωματωμένα διαγνωστικά:

- **1.** Βεβαιωθείτε ότι η οθόνη είναι καθαρή (δεν υπάρχουν σωματίδια σκόνης στην επιφάνεια της οθόνης).
- **2.** Αποσυνδέστε τα καλώδια βίντεο από το πίσω μέρος του υπολογιστή ή της οθόνης. Στη συνέχεια, η οθόνη μεταβαίνει στη λειτουργία αυτοελέγχου.
- **3.** Πατήστε και κρατήστε πατημένο το **Κουμπί 1** στον μπροστινό πίνακα ταυτόχρονα για 2 δευτερόλεπτα. Εμφανίζεται μια γκρι οθόνη.
- **4.** Ελέγξτε προσεκτικά την οθόνη για ανωμαλίες.
- **5.** Πατήστε ξανά το **Κουμπί 1** στον μπροστινό πίνακα. Το χρώμα της οθόνης αλλάζει σε κόκκινο.
- **6.** Ελέγξτε την οθόνη για τυχόν ανωμαλίες.
- **7.** Επαναλάβετε τα βήματα 5 και 6 για να ελέγξετε την οθόνη σε πράσινες, μπλε, μαύρες, λευκές και οθόνες κειμένου.

Η δοκιμή ολοκληρώνεται όταν εμφανιστεί η οθόνη Κείμενο. Για έξοδο, πατήστε το **Κουμπί 1** ξανά. Εάν δεν εντοπίσετε ανωμαλίες στην οθόνη κατά τη χρήση του ενσωματωμένου διαγνωστικού εργαλείου, η οθόνη λειτουργεί σωστά. Ελέγξτε την κάρτα βίντεο και τον υπολογιστή.

## <span id="page-44-0"></span>**Συνηθισμένα προβλήματα**

Ο παρακάτω πίνακας παρέχει γενικές πληροφορίες σχετικά με τα κοινά προβλήματα της οθόνης που ενδέχεται να αντιμετωπίσετε και τις πιθανές λύσεις.

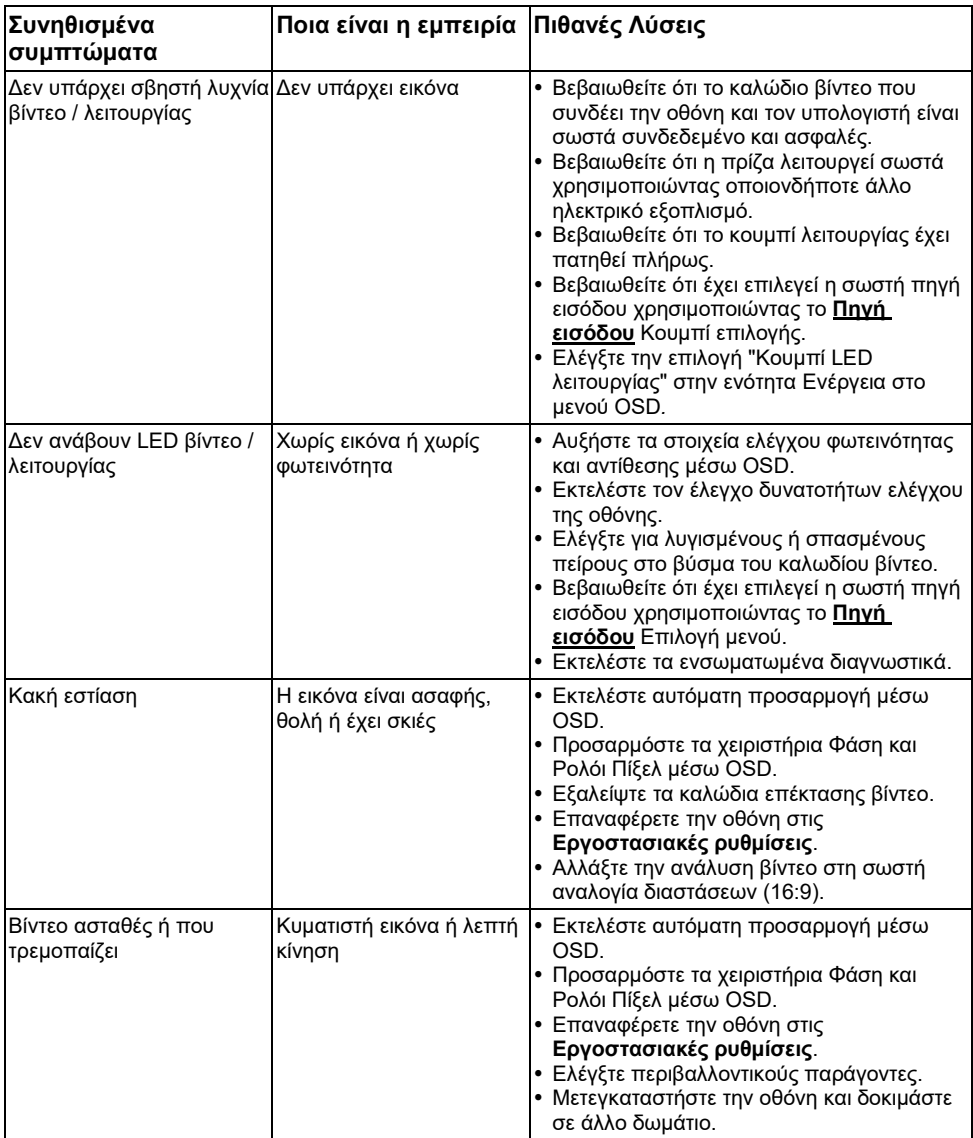

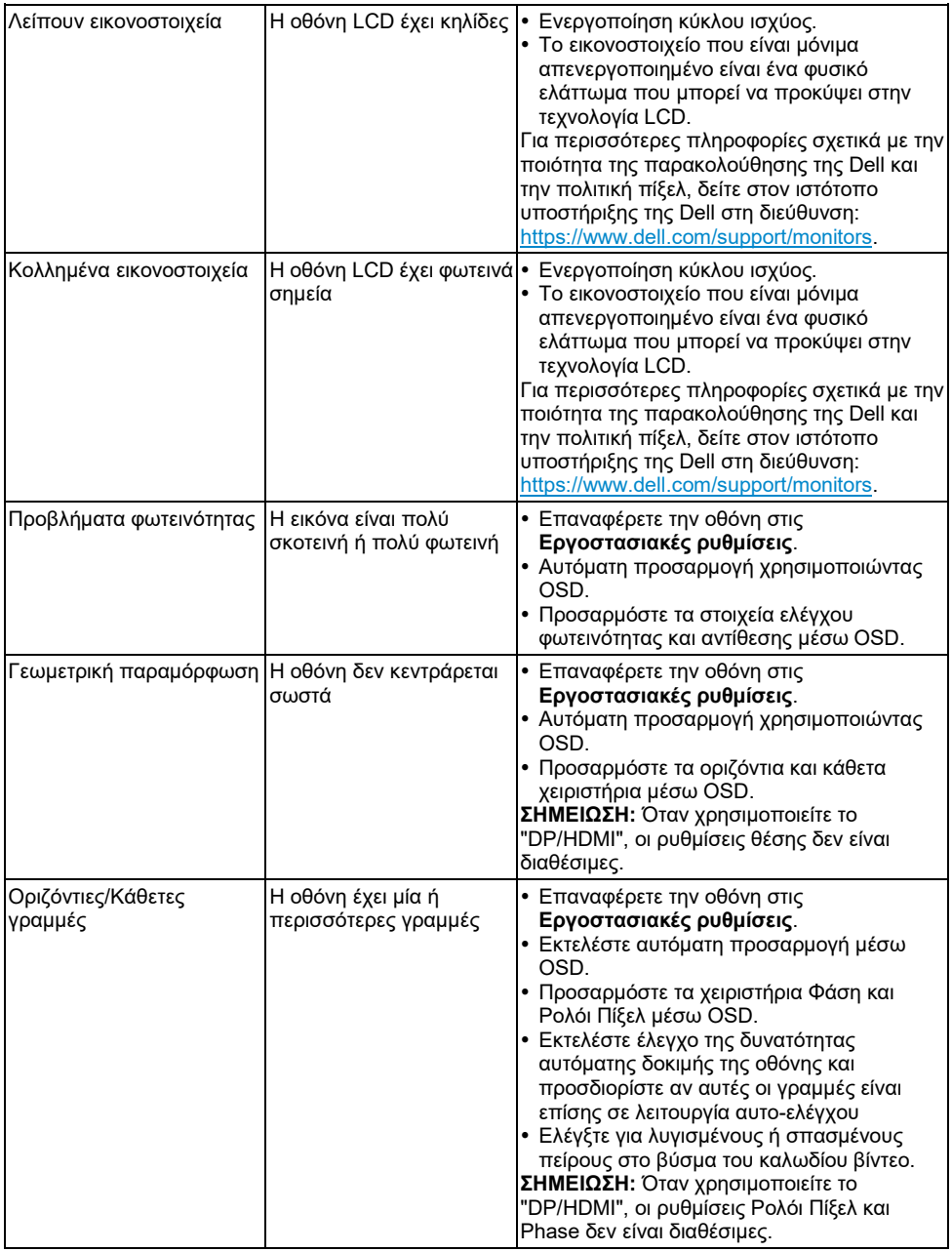

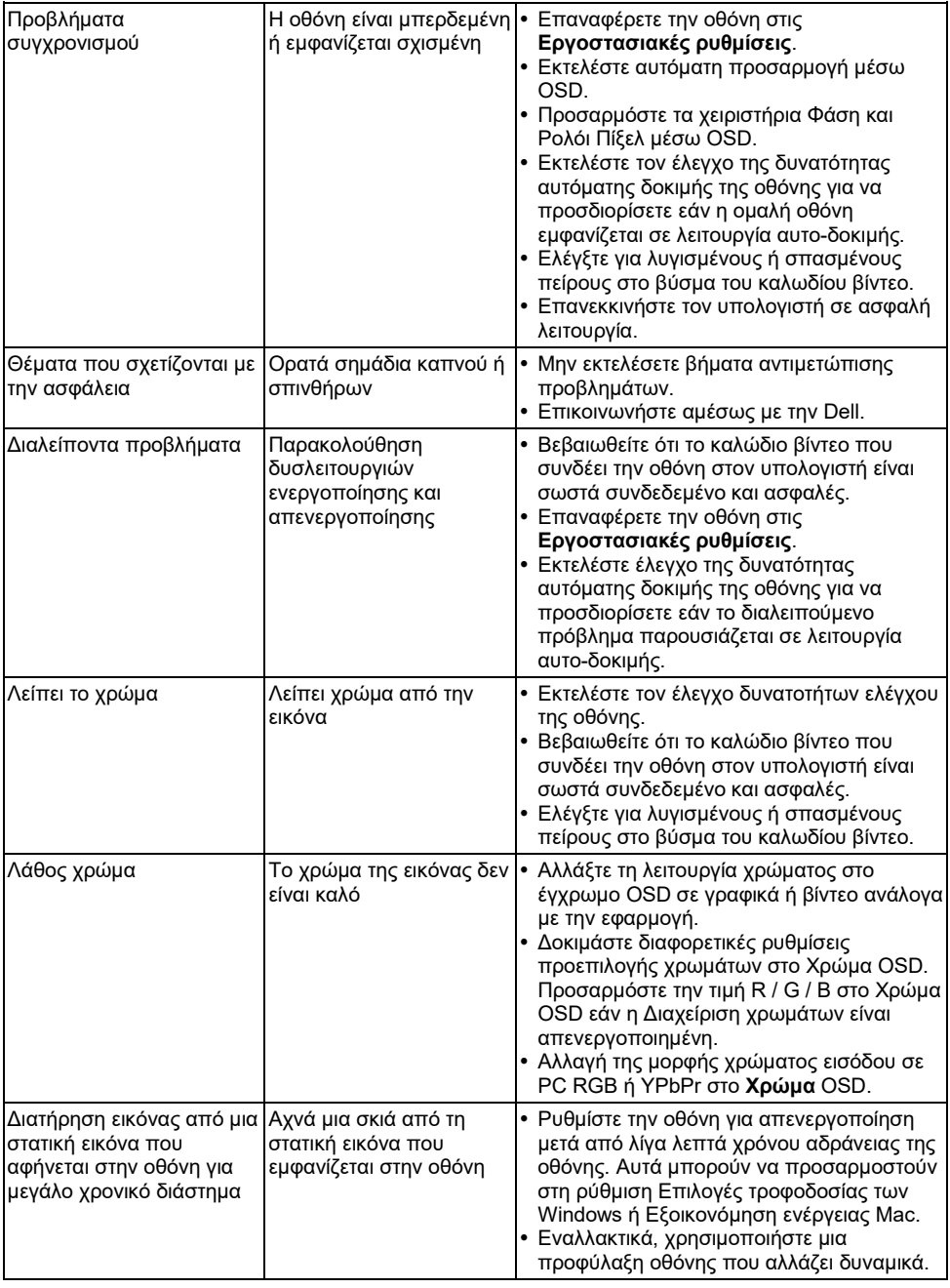

**ΣΗΜΕΙΩΣΗ:** Όταν επιλέγετε τη λειτουργία DP/HDMI, η λειτουργία αυτόματης προσαρμογής δεν είναι διαθέσιμη.

## <span id="page-47-0"></span>**Προβλήματα ειδικά για το προϊόν**

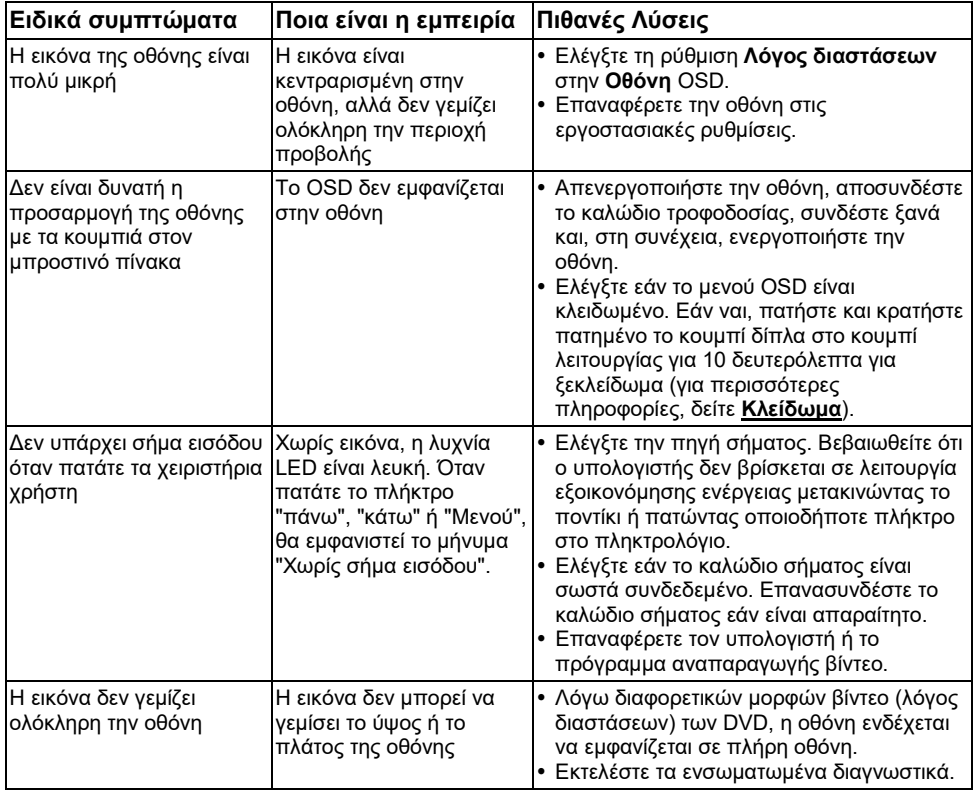

## <span id="page-48-0"></span>**Προβλήματα στη γραμμή ήχου της Dell**

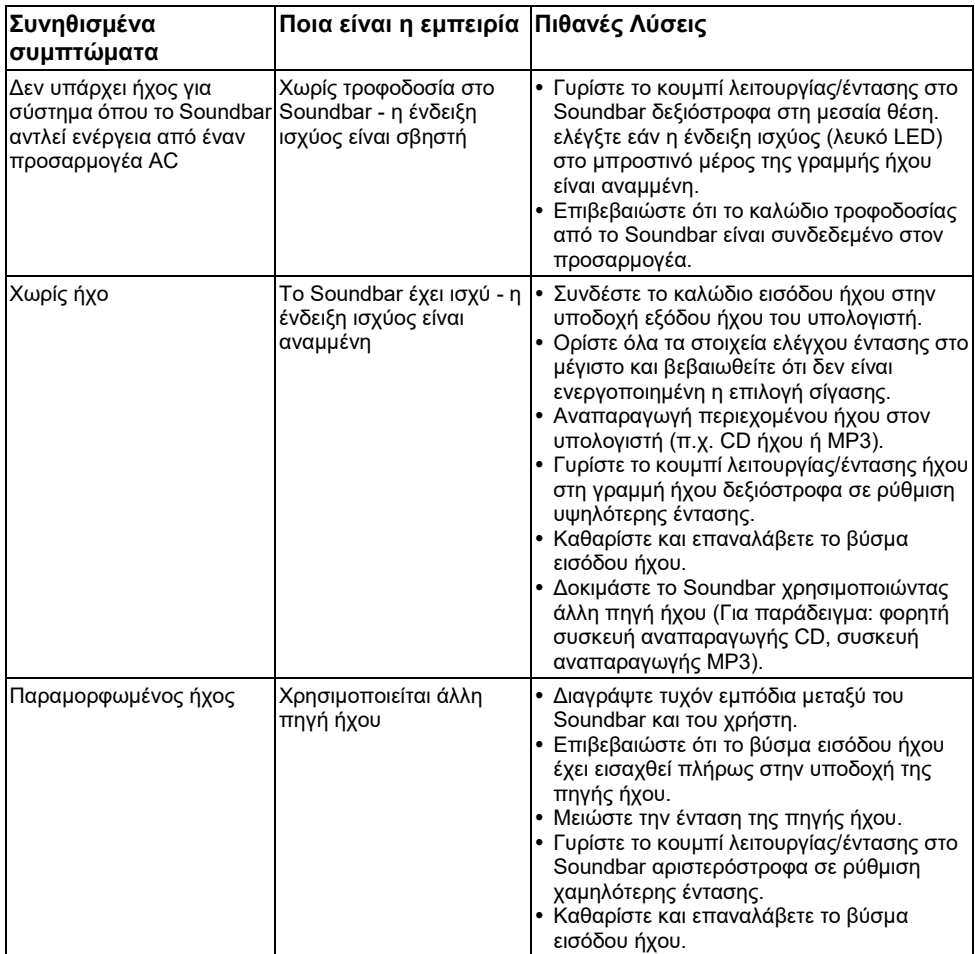

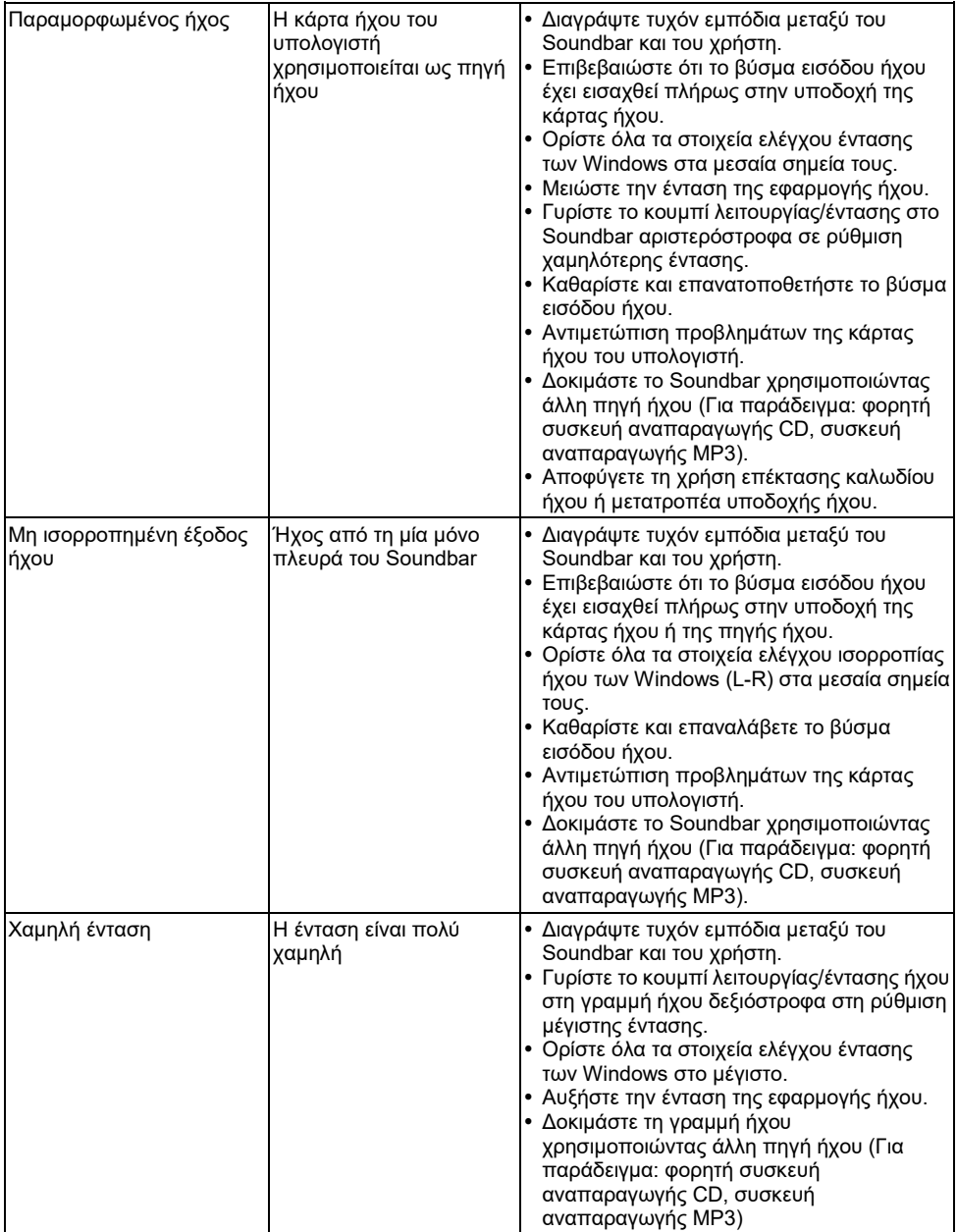

## <span id="page-50-0"></span>**Παράρτημα**

## <span id="page-50-1"></span>**Οδηγίες ασφαλείας**

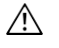

Ø.

**ΠΡΟΕΙΔΟΠΟΙΗΣΗ: Η χρήση χειριστηρίων, ρυθμίσεων ή διαδικασιών διαφορετικών από εκείνες που ορίζονται στην παρούσα τεκμηρίωση μπορεί να οδηγήσει σε έκθεση σε ηλεκτροπληξία, ηλεκτρικούς κινδύνους ή/και μηχανικούς κινδύνους.**

Για πληροφορίες σχετικά με τις οδηγίες ασφαλείας, ανατρέξτε στον *Οδηγό πληροφοριών προϊόντος*.

### <span id="page-50-2"></span>**Ειδοποιήσεις FCC (Μόνο στις ΗΠΑ) και άλλες κανονιστικές πληροφορίες**

Για ειδοποιήσεις FCC και άλλες κανονιστικές πληροφορίες, ανατρέξτε στον ιστότοπο συμμόρφωσης με τους κανονισμούς που βρίσκεται στη διεύθυνση https://www.dell.com\[regulatory\\_compliance.](https://www.dell.com/regulatory_compliance)

#### **Αυτή η συσκευή συμμορφώνεται με το Μέρος 15 των κανόνων FCC. Η λειτουργία υπόκειται στις ακόλουθες δύο προϋποθέσεις:**

- (1) αυτή η συσκευή ενδέχεται να μην προκαλέσει επιβλαβείς παρεμβολές
- (2) aυτή η συσκευή πρέπει να δέχεται τυχόν παρεμβολές που λαμβάνονται, συμπεριλαμβανομένων παρεμβολών που μπορεί να προκαλέσουν ανεπιθύμητη λειτουργία

### <span id="page-50-3"></span>**Επικοινωνήστε με την Dell**

**Για πελάτες στις Ηνωμένες Πολιτείες, καλέστε το 800-WWW-DELL (800-999-3355).**

**ΣΗΜΕΙΩΣΗ:** Εάν δεν έχετε ενεργή σύνδεση στο Διαδίκτυο, μπορείτε να βρείτε στοιχεία επικοινωνίας στο τιμολόγιο αγοράς, το δελτίο συσκευασίας, τον λογαριασμό ή τον κατάλογο προϊόντων της Dell.

**Η Dell παρέχει πολλές επιλογές υποστήριξης και υπηρεσιών μέσω διαδικτύου και τηλεφώνου. Η διαθεσιμότητα διαφέρει ανάλογα με τη χώρα και το προϊόν και ορισμένες υπηρεσίες ενδέχεται να μην είναι διαθέσιμες στην περιοχή σας.**

- Online τεχνική βοήθεια <https://www.dell.com/support/monitors><br>• Fπικοινωνία με την Dell https://www.dell.com/contactdell
- Επικοινωνία με την Dell <https://www.dell.com/contactdell>

### <span id="page-50-4"></span>**Βάση δεδομένων προϊόντων ΕΕ για ετικέτα ενέργειας και ενημερωτικό δελτίο προϊόντος**

E2318H :<https://eprel.ec.europa.eu/qr/345975>